# USER'S MANUAL **用 户 手 册**

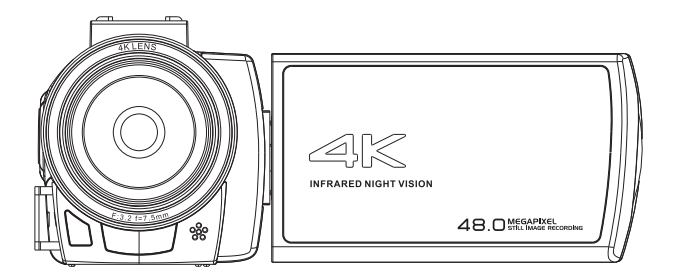

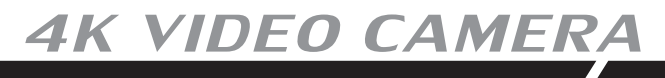

使用前请仔细阅读本说明书。 Please read this manual carefully before use.

# Content

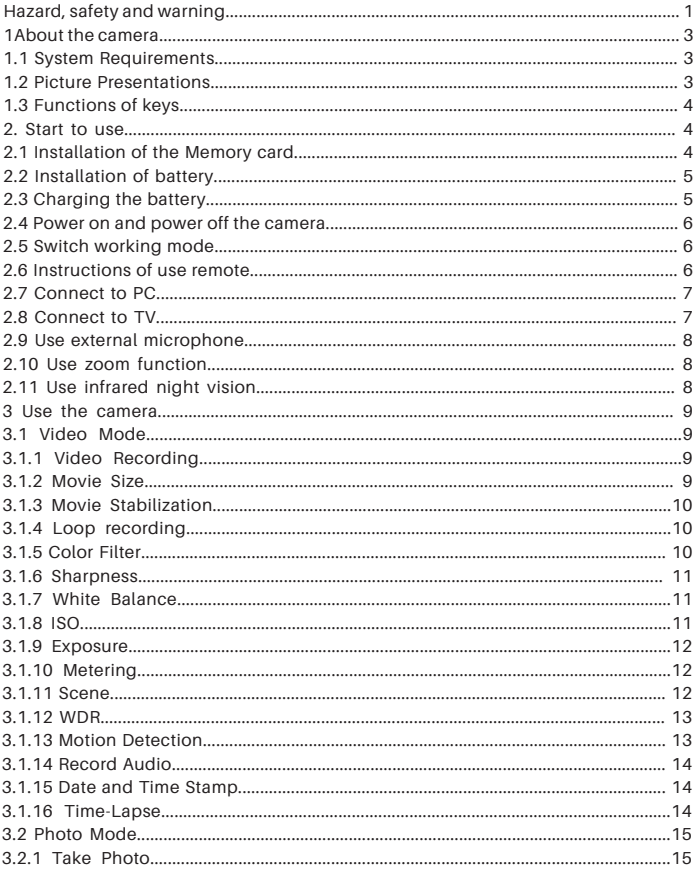

# Content

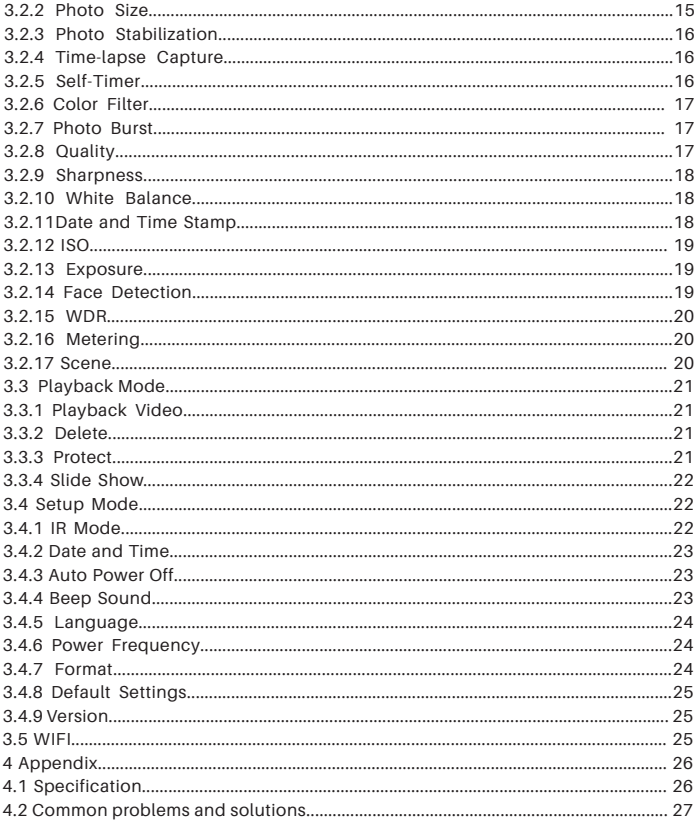

Incorrect use of the camera and accessories may damage, destroy the camera or cause serious accident

Children and incapacitated person are forbidden to touch this camera or accessories, they are not child's toys which would cause dangers of electrocutions,poisoning and suffocation.

Please be sure to read and observe the following notices.

Hazard of electric shock, fire or explosion

The following conditions may cause electric shock ,fire or explosion, please follow the instructions:

 $\Diamond$  If a foreign body or liquid has entered the camera, power off the camera immediately and remove the batteries.

 $\diamond$  Once camera has been dropped down and housing broken. power off the camera immediately and remove the batteries.

 $\diamond$ Please keep ventilation when using external power adapter, and do not cover any articles.

 $\Diamond$ Do not use external power adapter when thunder or lightning strikes.

◇Do not put the cameras or batteries into the fire.

LCD screen

◇LCD screen is glass product, easily damaged, please protect it carefully.

 $\Diamond$  If the LCD screen broken, never touch the debris and liquid. When liquid touches skin, rinse immediately with lots of clean water.

 $\Diamond$  If any liquid gets into eyes, rinse immediately with lots of clean water and go see doctor immediately.

 $\Diamond$ If swallow any liquid accidentally, rinse the mouth with clean waters, drink lots of clear water and go see doctor immediately.

Safety use warnings

◇Do not fall, hit or puncture the camera.

 $\diamond$  Do not use any corrosive cleaners to clean the camera, Use a slightly wet soft cloth to clean the camera.

 $\Diamond$ Do not let infrared light directly into the eyes, strong light may damage the vision.

 $\diamond$  None of camera's components can be repaired by users themselves. Do not open the housing or repair by themselves . If any failures occur, please look for professional person to repair to contact the dealer

Use and storage environment

◇This camera is suitable to work in the environment of temperature between 0℃~45℃

 $(32 \text{°F} \sim 113 \text{°F})$  and humidity under  $\leq 70\%$ .

◇Do not use or store in below environments :

A place of moisture or dust

A place of high temperature or sun exposure

A place of low temperature

A place with strong vibration

 $1 -$ 

### Hazard, safety and warning

### Proper disposal of waste

 $\diamondsuit$  Do not fling camera, accessory and packaging casually.

 $\Diamond$ Electronic waste can't be disposed like domestic waste. Please comply to the local laws and environmental requirements, dispose different wastes separately.  $\Diamond$  For further information, please contact the respective government of local community.

### Pre-use inspection

In order to ensure your benefit, please full charge the battery and make test shot with memory card before use.

We will not be responsible for any accidents that caused by incorrect use.

### About this manual

This manual only serves as a general guide to the use of products. The picture is for reference only; specifications are subject to actual products.

The content of this manual might be inconsistent with the camera due to product update or software upgrade; Please refer to the camera object, no further notice.

Trademark information and Copyright statement

We reserve the right of final explanation of this manual.

No unit or individual may reproduce, disseminate or distribute in any form without our written consent.

Microsoft and windows are trademarks of Microsoft Corporation registered in the US. Pentium is a registered trademark of Inter Corporation.

Macintosh is a trademark of Apple Computer Inc.

Other names and products can be trademarks or registered trademarks of the respective owners.

Welcome to choose this product, we will service you warmly! Please read this manual carefully before use. Please keep it properly for further check

This is a 4K high definition video camera , Support WiFi connection to mobile phone . it has below main features:

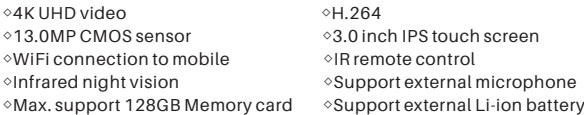

### 1.1 System requirement

The camera can connect to computer to copy files, playback and used as U disk. If the camera is connected to computer, the following specifications are required at least: The Pentium2.0 GHZ or upper processor / Windows XP or upper system / 4GB RAM/ 80G or more ROM / Standard USB2.0 port or upper port / 1GB and more display card/ 1024x768 or higher screen definition.

If the configuration of computer is quite low, camera may not work properly or get stuck when connecting to computer.

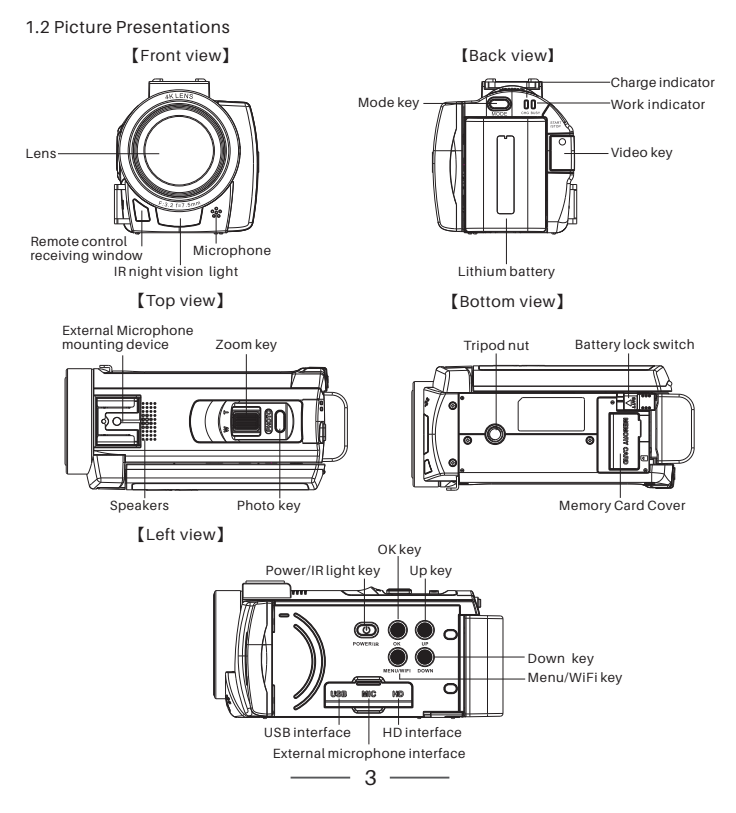

#### 1.3 Functions of keys

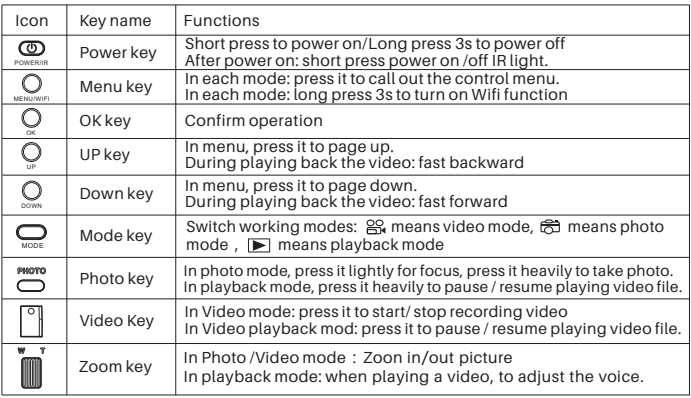

### 2 start to use

2.1 Installation of the memory card

This camera must install a memory card to take photo or video, please install memory card According to below steps, please refer pictures.

1.Open the memory card cover;

2.Insert the memory card according to the direction. Push the memory card until a "click" is Sounded which means memory card installation is finished.;

3.Close the memory card cover.

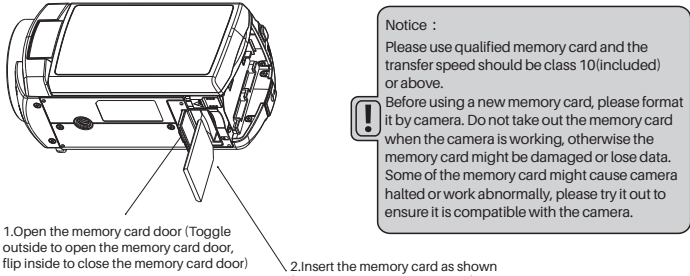

(memory card gap point down)

2.2 Installation of battery

This camera uses a removable lithium battery, please install the battery correctly before use. Below is the steps, please refer to the pictures:

1.Please ensure install the battery with the direction of metal contactors upward; 2.Follow the arrow direction on battery compartment, push the battery from down to up until a "Click"sound .

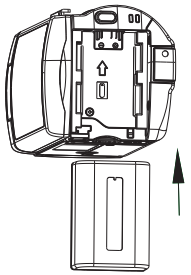

1.Install battery into the battery compartment according to this direction.

2.Push battery until a "Click" is sounded

Notice: Please install battery correctly, incorrect installation may damage the camera or can't be powered on it and cause accidents.

Do not use substandard lithium battery and adaptor.

Adaptor specification: Input AC 100~240V/50~60HZ,output DC 5V/1.5A.

### 2.3 Charge the battery

2.3.1 Install the battery, connect camera with adaptor via USB cable, connect the adaptor with electric supply. When charging the camera ,the indicator will light up, after fully charging, the indicator light will be off.

2.3.2 Connecting to computer, the camera also can be charged. Install the battery, connect camera with adaptor with USB cable. When charging the camera ,the indicator will light up, after fully charging, the indicator light will be off. 2.3.3 Camera adaptor specification: Input AC 100~240V/50~60HZ, Output DC 5V/1.5A. Please check the local adaptor specification before use.

2.3.4 Shoot during charging. In order to support long shoot, the camera supports to take photo or video during charging. When using this function, please connect the adaptor with electric supply. After connecting according to 2.3.1, power on the camera to shoot.

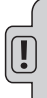

Notice: Before using electric supply must ensure the specifications of local power supply meet requirements.Please ensure that the charging process is ventilated and can't be coveredwith any object. After charging, remove the power supply as soon as possible.When shooting during charging, it is forbidden to use the computer to power the camera, otherwise it may damage the computer

2.4 Power on and power off the camera

1.Install the battery, short press【Power】key to power on the camera;

2. In the state of boot, long press【Power】key to power off the camera;

3. The camera supports the function of power on/off the camera via open/close the screen; unfold the screen the camera will power on automatically; fold the screen the camera will power off automatically.

4.The camera support the function of power off automatically. When the camera is not in use for long time, camera will be powered off automatically to save battery. When the battery is low, the screen will shown "Low battery" and shut down automatically later.

### 2.5 Switch working modes

2.5.1The camera support three working modes and one setting modes.

Video mode: "  $\triangleq$  "will show on top left corner of the screen, at that time camera can record videos and set relevant parameter;

Photo mode: "奇 "will show on top left corner of the screen, at that time camera can take photos and set relevant parameter;

Playback mode: Playback the photo/video file. If the current file is photo file, "  $\blacksquare$ "will show on top left corner of the screen, If the current file is video file, "  $\mathbb{H}$  "will show on top left corner of the screen, at that time camera can playback photos or videos and make related operation;

Setup mode:" $\equiv$ " will show on top left corner of the screen, in this mode users can set the system parameter.

### 2.5.2 Switch working modes

Press【Mode】key can switch working modes: Photo mode/Video mode/Playback mode, related icon of each mode will show on top left corner of the screen.

### 2.6 Instructions of remote control

Camera also can be operating by remote control; key functions of remote control are as below:

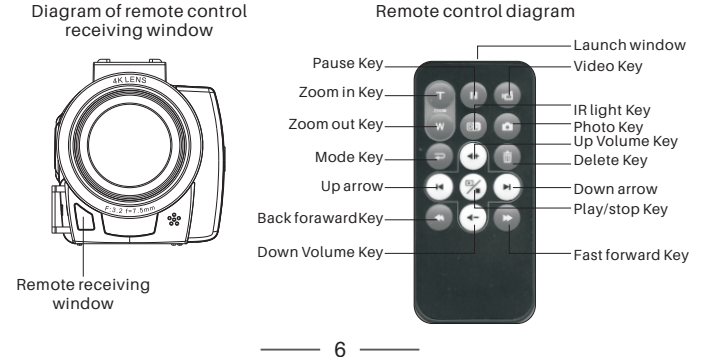

### 2.7 Connect to PC

The camera can be connected to PC to transfer files, view and edit photos and videos.

1.Use one side USB cable to connect with camera, the other side connect to computer.

2.After connection, power on the camera . select "MSDC", camera can use as U disk. Select "PC cam" then camera can use as webcam. Please see below picture:

#### Notice:

Because of the computer system, when you select the "PC cam" option, Some computers need to download the AMCAP software to use.

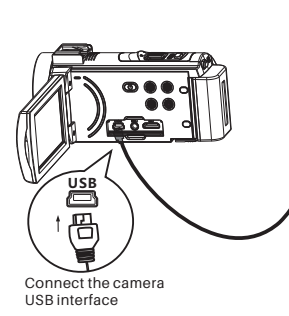

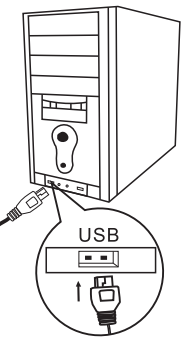

Connect the computer with USB interface

2.8 Connect to TV

The camera also can be connected to TV, the method is as follows:

1.Use HD cable to connect the HD jack of camera and HD jack of TV;

2.Switch TV HD jack to connected camera HD jack;

3.Power on the camera, all the contents will show on TV screen , at this time, users can normally use the camera, and also can view the playback files by TV.

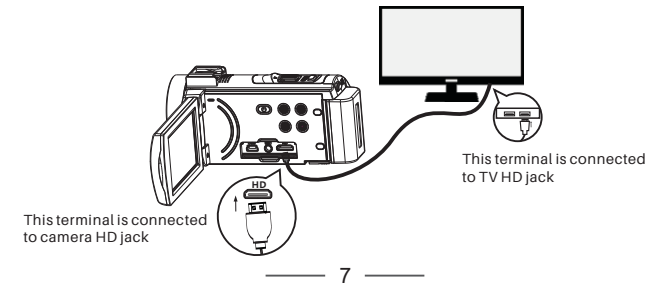

2.9 Use external microphone (optional accessory, not supplied)

This camera supports to use external microphone.Use external microphone can reduce the surrounding noise, improve the voice quality of video and provide users better experience of tone quality, operation method is as follows:

1.In order to avoid damage, the camera, please read technical parameters, operation, instruction and notice of external microphone carefully before use;

2.Install the external microphone according to the picture's direction and lock the fixed nut, as shown in the picture;

3.Insert the external microphone 3.5mm connection plug into the MIC and turn on the microphone switch.

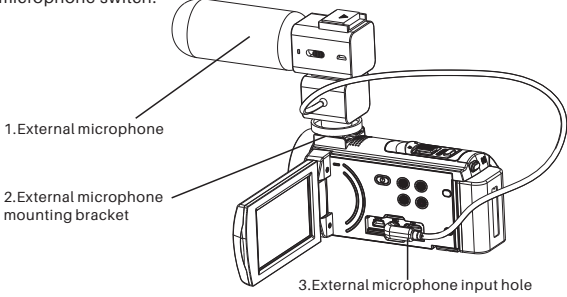

Notice: The output impedance of external microphone is  $0.2KQ \sim 2.2KQ$ . Because each external microphone parameter is different, the specific effect is selected after actual adaptation.

### 2.10 Use zoom function

The camera has a digital zoom function to zoom in and zoom out. In Photo/Video mode, moving the zoom button to the right can bring the object closer (magnifying the object), and the zoom key to the left can pull away from the object (shrink the object).

### 2.11 Use infrared night vision function

The camera support infrared night vision, can take photos or record videos in a dark environment.

In photo or video mode, short press【Power】key to open the IR light and enter the night vision mode, the night vision icon will be displayed on the top left of the screen. In night vision mode, users can only shoot black and white photos or videos, and the screen is also displayed black and white.

Press【Power】key again to return to normal mode.

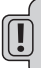

Notice:Night vision mode can be used in the photo/video mode, and can be turned on or off during recording video.

In night vision mode, users can only take black and white photos or videos, not color files.

### 3 Use the camera

This chapter helps you understand how to use the various advanced features of the camera.

3.1 Video Mode

After the camera is turned on, it will enter the video mode automatically, and there will be some icons shown on the screen , the meaning of icons is as follows:

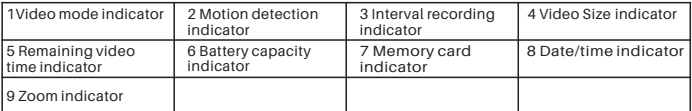

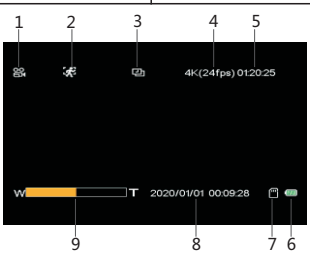

3.1.1 Video Recording

In video mode, users can shoot videos and can also set various menu features and parameters.

1.Insert memory card , short press【Power】key to power on the camera;

2. The camera automatically enters the video mode after the camera is turned on, or press

 $[$ Mode  $]$  key to switch to the video mode, at this time, the icon"  $R_v$ " will appears in the top left corner of the screen.

3. Select and adjust the target according to the image displayed on the screen, hold on the camera firmly, and press【Video】key to start recording video.

4. During recording, the red icon on the upper right corner of the screen continues flashing. 5. If the memory card is full, "memory is full" will be shown on the screen and the camera will stop recording automatically. At this time, please change a new memory card, or delete the files in this memory card to continue recording.

### 3.1.2 Movie Size

This function can set the resolution for shooting the video, and the higher the resolution, the bigger the video file and the more storage space it takes up.

1. In video mode, press 【Menu】key to call out the menu, press【Down】key to select "Movie Size"icon;

2. Press【OK】key to enter into the sub-menu of "Movie Size";

3. Press【Up/Down】key to select desired resolution:

4K/24fps, 2.7K/30fps, 1080P/60fps, 1080P/30fps/, 720P/60fps, 720P/30fps.

4.Press【OK】key to save and back to menu, press【Menu】key again to back to video mode. This function supports touch operation:

9

1.In video mode, click the middle of the screen, four icons will be appeared on the screen, click" "to call out the menu.

2. Click the "  $\blacksquare$  "icon to enter into the menu of "Movie Size"

3. Click the " $\overline{N}$ " icon to enter into the sub-menu, click the " $\Xi$ " and " $\Xi$ " icon to select the option, click the"  $\boxed{\otimes}$  "icon to save and back to menu.

4.Click the" "icon to back to video mode.

### 3.1.3 Movie Stabilization

This feature is to turn on or turn off the electronic anti-shake function, turning on this function to reduce the blur caused by shaking when recording video.

1.In video mode, press 【Menu】key to call out the menu, press【Down】key to select "Movie Stabilization"icon;

2. Press【OK】key to enter into the sub-menu of "Movie Stabilization";

3. Press【Up/Down】key to select the required options: Off/On.

4. Press【OK】key to save and back to menu, press【Menu】key to back to video mode. This function supports touch operation:

1.In video mode, click the middle of the screen, four icons will be appeared on the screen, click"  $\mathbb{M}$  "to call out the menu.

2. Click the "  $\Box$  "icon to enter into the menu of "Movie Stabilization".

3. Click the "<sup>3</sup> "icon to enter into the sub-menu, click the "<sup>2</sup> and" and " to select the option,

4. Click the  $\sqrt{\infty}$  "icon to save and back to menu. Click the " $\sqrt{\sim}$ " icon to back to video mode.

3.1.4Loop recording

Turn on or off the loop recording function and set the length of each recording file.

After turn on this function, press 【Menu】key to loop recording, when the memory card is full, the newly recorded file will overwrite the earliest video file in chronological order.

1.In video mode, press【Menu】key to call out the menu, press【Down】key to select "Loop recording"icon;

2. Press【OK】key to enter into the sub-menu of "Loop recording";

3. Press【Up/Down】key to select the required options:

Off/3Minutes/5Minutes/10Minutes.

4. Press【OK】key to save and back to menu, press【Menu】key to back to video mode. This function supports touch operation:

1.In video mode, click the middle of the screen, four icons will be appeared on the screen, click" "to call out the menu.

2. Click the " "con to enter into the menu of "Loop recording".

3.Click the" "icon to enter into the sub-menu, click the " "and" " to select the option,

4. Click the "  $\overline{}}$ " icon to save and back to menu. Click the "  $\overline{}}$ " icon to back to video mode.

### 3.1.5 Color Filter

This function can set the color effect of the video file, use this function to record some special videos.

1.In video mode, press【Menu】key to call out the menu, press【Down】key to select "Color Filter"icon;

2. Press【OK】key to enter into the sub-menu of "Color Filter";

3. Press【Up/Down】key to select the required options: Color Filter/Back&White/Sepia.

4. Press【OK】key to save and back to menu, press【Menu】key to back to video mode.

This function supports touch operation:

1.In video mode, click the middle of the screen, four icons will be appeared on the screen, click" @ "to call out the menu.

2. Click the " "con to enter into the menu of "Color Filter".

3.Click the "<sup>1</sup> control of the menu, click the "and" "icon to select the option,

4. Click the " $\overline{18}$ " icon to save and back to menu. Click the " $\overline{18}$ " icon to back to video mode.

3.1. 6 Sharpness

This function is to adjust the sharpness to the edge of the video sharper or softer.

1.In video mode, press【Menu】key to call out the menu, press【Down】key to select "Sharpness"icon;

2. Press  $TOKI$  key to enter into the sub-menu of "Sharpness";

3. Press【Up/Down】key to select the required options: Strong/Normal/ Soft.

4. Press【OK】key to save and back to menu, press【Menu】key to back to video mode.

This function supports touch operation:

1.In video mode, click the middle of the screen, four icons will be appeared on the screen, click" "to call out the menu.

2.Click the" "con to enter into the menu of "Sharpness".

3. Click the "  $\alpha$ " icon to enter into the menu, click the "  $\Xi$ " and "  $\Box$ " icon to select the option,

4. Click the " $\mathbb{R}$ " icon to save and back to menu. Click the " $\mathbb{E}$ " icon to back to video mode.

3.1.7 White Balance

This function is to adjust the color deviation of video recorded according to the different light source environment. Auto mode is recommended.

1.In video mode, press【Menu】key to call out the menu, press【Down】key to select "White Balance"icon;

2. Press【OK】key to enter into the menu of "White Balance";

3. Press【Up/Down】key to select the required options:

Auto / Daylight / Cloudy / Tungsten / Fluorescent.

4. Press【OK】key to save and back to menu, press【Menu】key to back to video mode.

This function supports touch operation:

1.In video mode, click the middle of the screen, four icons will be appeared on the screen, click"  $@$ " to call out the menu.

2. Click the "" icon to enter into the menu of "White Balance".

3. Click the " $\overline{3}$ " icon to enter into the menu, click the " $\Xi$ " and " $\Xi$ " icon to select the option,

4. Click the" $\overline{w}$ " con to save and back to menu. Click the"  $\overline{w}$ " icon to back to video mode.

### 3.1.8 ISO

This function is to adjust the light sensitivity, "Auto" is recommended to use.

1.In video mode, press【Menu】key to call out the menu, press【Down】key to select "ISO";

2. Press【OK】key to enter into the menu of "ISO";

3. Press【Up/Down】key to select the required options: Auto /100/200/400/800/1600.

4. Press【OK】key to save and back to menu, press【Menu】key to back to video mode.

This function supports touch operation:

1. In video mode, click the middle of the screen, four icons will be appeared on the screen, click"  $\mathbb{R}$ " to call out the menu.

2.Click the "a" icon to enter into the menu of " ISO".

3.Click the  $\overline{}}$  icon to enter into the menu, click the  $\overline{}}$  and  $\overline{}}$  icon to select the option, 4. Click the " $\boxed{\circ}$ " icon to save and back to menu.Click the " $\boxed{\circ}$ " icon to back to video mode.

3.1.9 Exposure

This function can adjust the brightness of video recorded according to the ambient brightness. The larger the EV, the brighter the video file. When ambient brightness is low, the adjustment of this function is invalid.

1.In video mode, press【Menu】key to call out the menu, press【Down】key to select "Exposure"icon;

2. Press【OK】key to enter into the menu of "Exposure";

3. Press【Up/Down】key to select the required options:

+3.0 /+2.0/+1.0/+0.0/-1.0/-2 .0/-3.0.

4. Press【OK】key to save and back to menu, press【Menu】key again to back to video mode.

This function supports touch operation:

1. In video mode, click the middle of the screen, four icons will be appeared on the screen, click" @ "to call out the menu.

2. Click the "Imes" icon to enter into the menu of "Exposure".

3. Click the " $\mathbb{Z}$ "icon to enter into the menu, click the " $\mathbb{Z}$ " and " $\mathbb{Z}$ " to select the option, 4. Click the  $\mathbb{F}$  "icon to save and back to menu.Click the  $\mathbb{F}$ "icon to back to video mode.

Notice: When ambient brightness is low, the adjustment of this function is invalid.

### 3.1.10 Metering

This function is to set the metering mode of the camera when recording videos 1.In video mode, press【Menu】key to call out the menu, press【Down】key to select "Metering"icon;

2. Press  $\overline{LOK}$  key to enter into the menu of "Metering";

3. Press【Up/Down】key to select the options: Average/Center-Weighted/ Spot.

4. Press【OK】key to save and back to menu, press【Menu】key again to back to video mode.

This function supports touch operation:

1.In video mode, click the middle of the screen, four icons will be appeared on the screen, click"<sup>"</sup> to call out the menu.

2.Click the "" "icon to enter into the menu of "Metering".

3.Click the  $\overline{N}$  icon to enter into the menu, click the  $\overline{N}$  and  $\overline{N}$  to select the option, 4. Click the"  $\frac{1}{2}$ " icon to save and back to menu.Click the " $\frac{1}{2}$ " icon to back to video mode.

3.1.11 Scene

This function is to select the scene mode. Users can choose the appropriate scene mode according to their needs.

1.In video mode, press【Menu】key to call out the menu,press【Down】key to select "Scene"icon;

2. Press【OK】key to enter into the menu of "Scene";

3. Press【Up/Down】key to select the required options: Auto/Portrait/Landscape.

 $-12$ 4. Press【OK】key to save and back to menu, press【Menu】key to back to video mode.

This function supports touch operation:

1. In video mode, click the middle of the screen, four icons will be appeared on the screen, click"  $m$ " to call out the menu.

2.Click the " "con to enter into the menu of "Scene".

3.Click the  $\mathbb{F}$  to enter into the menu, click the " $\mathbb{F}$ " and " $\mathbb{F}$ " icon to select the option,

4.Click the" "icon to save and back to menu.Click the" "icon to back to video mode.

3.1.12 WDR

Turn on or turn off WDR function to help shoot clear photos in a clear and dark contrast environment.

1.In video mode, press【Menu】key to call out the menu, press【Down】key to select "WDR"icon;

2. Press **[OK]** key to enter into the menu of "WDR":

3. Press【Up/Down】key to select the required options: Off/On.

4. Press【OK】key to save and back to menu, press【Menu】key again to back to video mode.

This function supports touch operation:

1. In video mode, click the middle of the screen, four icons will be appeared on the screen,  $click''$   $*$  to call out the menu.

2.Click the " "con to enter into the menu of "WDR".

3.Click the  $\mathbb{F}$  icon to enter into the menu, click the  $\mathbb{F}$  and  $\mathbb{F}$  to select the option,

4. Click the " $\frac{1}{100}$ " icon to save and back to menu. Click the " $\frac{1}{100}$ " icon to back to video mode.

#### 3.1.13 Motion Detection

This function can automatically detect moving pedestrians or objects, and the record video automatically.

1.In video mode, press【Menu】key to call out the menu, press【Down】key to select "Motion Detection"icon;

2. Press【OK】key to enter into the menu of "Motion Detection";

3. Press【Up/Down】key to select the required options: Off/On.

4. Press【OK】key to save and back to menu, press【Menu】key again to back to video mode.

This function supports touch operation:

1. In video mode, click the middle of the screen, four icons will be appeared on the screen, click" (iii) "to call out the menu.

2. Click the" "con to enter into the menu of "Motion Detection".

3.Click the" $\mathbb{S}$ "icon to enter into the menu, click the " $\mathbb{Z}$ " and"  $\mathbb{Z}$ " to select the option,

4. Click the " $\mathbb{N}$ " icon to save and back to menu. Click the " $\mathbb{S}$ " icon to back to video mode.

#### 3.1.14 Record Audio

This function can set the sound of video file is on / off.

1.In video mode, press【Menu】key to call out the menu, press【Down】key to select "Record Audio"icon;

2. Press【OK】key to enter into the menu of "Record Audio";

3. Press【Up/Down】key to select the required options: Off/On.

4. Press【OK】key to save and back to menu, press【Menu】key again to back to video mode.

This function supports touch operation:

1.In video mode, click the middle of the screen, four icons will be appeared on the screen, click" "to call out the menu.

2. Click the "I "icon to enter into the menu of "Record Audio".

3. Click the  $\mathbb{Z}$  "icon to enter into the menu, click the " $\mathbb{Z}$ " and " $\mathbb{Z}$ " icon to select the option,

4. Click the " $\mathbb{Z}$ " icon to save and back to menu. Click the " $\mathbb{Z}$ " icon to back to video mode.

3.1.15 Date and Time Stamp

This function is to set whether the time and date will be displayed on the record videos. 1.In video mode, press【Menu】key to call out the menu, press【Down】key to select "Date and Time Stamp"icon;

2. Press【OK】key to enter into the menu of "Date and Time Stamp";

3. Press【Up/Down】key to select the required options:Off/Date and Time.

4. Press【OK】key to save and back to menu, press【Menu】key to back to video mode.

This function supports touch operation:

1.In video mode, click the middle of the screen, four icons will be appeared on the screen, click" @"to call out the menu.

2. Click the " "con to enter into the menu of "Date and Time Stamp".

3.Click the"  $\mathbb{F}$ "icon to enter into the menu, click the "  $\mathbb{F}$ " and"  $\mathbb{F}$ "icon to select the option,

4.Click the" "icon to save and back to menu.Click the" "icon to back to video mode.

### 3.1.16 Time-Lapse

This function can set the delay time of interval recording.

Interval record is also called as Time-lapse, it is a kind of shooting technology that can compress time, it can compress images of several minutes and hours in a short time and save them as video files. This feature is mainly used to take pictures of slow things, such as the opening of flowers.

1.In video mode, press【Menu】key to call out the menu, press【Down】key to select "Time-Lapse"icon;

2. Press【OK】key to enter into the menu of "Time-Lapse";

3. Press【Up/Down】key to select the required options:Off/Interval of 1 second/Interval of 5 seconds/Interval of 10 seconds/Interval of 30 seconds/Interval of 1 Minute/Interval of 5 Minutes/Interval of 10 Minutes/Interval of 30 Minutes

4. Press【OK】key to save and back to menu, press【Menu】key to back to video mode.

This function supports touch operation:

1.In video mode, click the middle of the screen, four icons will be appeared on the screen, click"  $@$ " to call out the menu.

2. Click the "Im" icon to enter into the menu of "Time-Lapse".

3. Click the"  $\mathbb{N}$ "icon to enter into the menu, click the "  $\mathbb{Z}$ " and"  $\mathbb{Z}$  "icon to select the option,

4. Click the " $\mathbb{S}$ " icon to save and back to menu. Click the " $\mathbb{S}$ " icon to back to video mode.

### 3.2Photo Mode

The camera has a powerful camera function. users can take a very beautiful picture by setting the menu. Turn on the camera, press 【Mode】key to switch to camera mode. After<br>entering the camera mode, the following icon will be displayed on the screen:

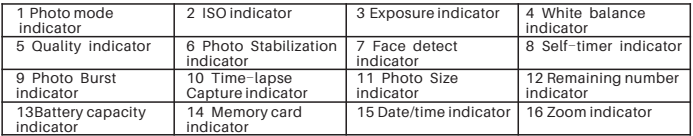

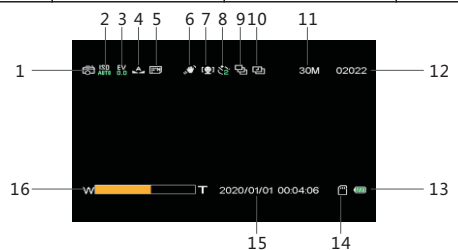

#### 3.2.1Take Photo

1. Insert memory card correctly, short press【Power】key to power on;

2.Press 【Mode】key to switch to photo mode,at this time, the icon" Khal' will appears in the top left corner of the screen.

3. Aim the camera lens at the scenery that needs to be taken, adjust the angle and position, grasp and keep the camera stable;

4.Slightly press the【Photo】key, there will appear a white focus frame on the screen, and which will change to green focus frame, keeping press the【Photo】key down to the button, the photo will be taken until "click" is sounded.

5. If the memory card is full, the screen displays "Memory card is full" and a new memory card is needed to be replaced, or the files in the card need to be deleted to continue taking photos. In photo mode, users can set the parameters of the photo menu and then take photos.

The operation of the menu under the photo menu is as follows. If you're not familiar with the camera, you can also use the camera's default settings.

### 3.2.2 Photo Size

This function can set the resolution of the photo, the higher the resolution, the larger the size of the photo, the better the quality of the photo, and the larger the storage space it occupies. 1.In photo mode, press【Menu】key to call out the menu, press【Down】key to select "Photo Size"icon;

2. Press【OK】key to enter into the menu of "Photo Size";

3. Press【Up/Down】key to select the required options: 48MegaPixels/30MegaPixels/24MegaPixels/20MegaPixels/16MegaPixels/

12MegaPixels/8MegaPixels/5MegaPixels.

4. Press【OK】key to save and back to menu,press【Menu】key to back to photo mode.

This function supports touch operation:

1.In photo mode, click the middle of the screen,four icons will be appeared on the screen, click"  $\mathbb{R}$ " to call out the menu.

2.Click the "a"icon to enter into the menu of "Photo Size".

3.Click the" "icon to enter into the menu, click the" "and" " to select the option, 4.Click the" "icon to save and back to menu.Click the" " to back to photo mode.

3.2.3 Photo Stabilization

This feature is to turn on or turn off the electronic anti-shake function, turning on this function to reduce the blur caused by shaking when taking photos .

1.In photo mode, press 【Menu】key to call out the menu, press【Down】key to select "Photo Stabilization"icon;

2. Press **[OK]** key to enter into the menu of "Photo Stabilization":

3. Press【Up/Down】key to select the required options: On/Off.

4. Press【OK】key to save and back to menu,press【Menu】key to back to photo mode.

This function supports touch operation:

1.In photo mode, click the middle of the screen,four icons will be appeared on the screen, click"  $^{\omega}$ " to call out the menu.

2. Click the " "con to enter into the menu of "Photo Stabilization".

3. Click the  $\mathbb{F}_2^m$  icon to enter into the menu, click the " $\mathbb{F}_2^n$ " and  $\mathbb{F}_2^n$ " to select the option,

4. Click the " $\mathbb{F}$ " icon to save and back to menu.Click the " $\mathbb{F}$ " icon to back to photo mode.

3.2.4 Time-lapse Capture

This function is to set up automatic photography.After turning on this function, the camera will automatically continue to take photos until the【Photo】key is pressed again.

1.In photo mode, press 【Menu】key to call out the menu, press【Down】key to select "Time-lapse Capture"icon;

2. Press【OK】key to enter into the menu of "Time-lapse Capture";

3. Press【Up/Down】key to select the required options: Off/On.

4. Press【OK】key to save and back to menu,press【Menu】key to back to photo mode. This function supports touch operation:

1.In photo mode, click the middle of the screen, four icons will be appeared on the screen, click" a "to call out the menu.

2. Click the "" icon to enter into the menu of "Time-lapse Capture".

3. Click the  $\mathbb{F}$  icon to enter into the menu, click the  $\mathbb{F}$  and"  $\mathbb{F}$  to select the option,

4. Click the " $\boxtimes$ " icon to save and back to menu.Click the  $\boxtimes$ " icon to back to photo mode.

Notice: After the interval photography function is turned on, the default interval is 1 second

3.2.5 Self Timer

Turning on or turning off this function to set the selfie time.

1.In photo mode, press 【Menu】key to call out the menu, press【Down】key to select "Self Timer"icon;

2. Press【OK】key to enter into the menu of "Self Timer";

3. Press【Up/Down】key to select the required options:Off/2STimer/5STimer/10STimer. 4. Press【OK】key to save and back to menu, press【Menu】key again to back to photo mode.

This function supports touch operation:

1.In photo mode, click the middle of the screen,four icons will be appeared on the screen, click"<sup>"</sup> to call out the menu.

2. Click the " "con to enter into the menu of "Self Timer".

3. Click the " $\mathbb{R}$ " icon to enter into the menu, click the " $\mathbb{Z}$ " and " $\mathbb{Z}$ " to select the option,

4. Click the " $\boxed{\circ}$ " icon to save and back to menu.Click the " $\boxed{\circ}$ " icon to back to photo mode.

3.2.6 Color Filter

This function can set the color effect of the photos, use this function to record some special pictures.

1.In photo mode,press【Menu】key to call out the menu, press【Down】key to select "Color Filter"icon;

2. Press **[OK]** key to enter into the menu of "Color Filter";

3. Press【Up/Down】key to select the required options:Color Filter/Back&White/Sepia.

4. Press **[OK]** key to save and back to menu, press **[**Menu] key to back to photo mode.

This function supports touch operation:

1.In photo mode, click the middle of the screen,four icons will be appeared on the screen, click" a "to call out the menu.

2. Click the "all" icon to enter into the menu of "Color Filter".

3.Click the" icon to enter into the menu, click the "" and" " to select the option,

4.Click the" icon to save and back to menu.Click the "icon to back to photo mode.

3.2.7 Photo Burst

This function is to set five continuous shoots, turning on this function, five pictures will be taken in a row at a time.

1.In photo mode, press【Menu】key to call out the menu,press【Down】key to select "Photo Burst"icon;

2. Press【OK】key to enter into the menu of"Photo Burst";

3. Press【Up/Down】key to select the required options: Off/ 5Photos Per Shot.

4. Press【OK】key to save and back to menu, press【Menu】key again to back to photo mode.

This function supports touch operation:

1.In photo mode, click the middle of the screen,four icons will be appeared on the screen, click" . "to call out the menu.

2. Click the "all" icon to enter into the menu of "Photo Burst".

3.Click the  $\mathbb{Z}^n$  icon to enter into the menu, click the  $\mathbb{Z}^n$  and  $\mathbb{Z}^n$  to select the option,

4. Click the " $\mathbb{S}$ " icon to save and back to menu.Click the " $\mathbb{S}$ " icon to back to photo mode

#### 3.2.8 Quality

This function can set the quality if the photo, and the higher the quality, the clearer the photo and the more storage space it takes up.

1.In photo mode, press【Menu】key to call out the menu, press【Down】key to select "Quality"icon;

2. Press  $[OK]$  key to enter into the menu of "Quality";

3. Press【Up/Down】key to select the required options: Fine/Normal/Economy.

4. Press【OK】key to save and back to menu, press【Menu】key again to back to photo mode.

This function supports touch operation:

1. In photo mode, click the middle of the screen, four icons will be appeared on the screen, click" (a)" to call out the menu.

2.Click the "a "ticon to enter into the menu of "Quality".

3.Click the  $\mathbb{Z}$  ticon to enter into the menu, click the  $\mathbb{Z}$  tand"  $\mathbb{Z}$ " to select the option,

4. Click the  $\sqrt[m]{\mathbb{R}^n}$  ticon to save and back to menu.Click the  $\mathbb{R}^n$  to back to photo mode

3.2.9 Sharpness

This function is to adjust the sharpness to the edge of the picture sharper or softer. 1.In photo mode, press【Menu】key to call out the menu, press【Down】key to select "Sharpness"icon;

2. Press **[OK]** key to enter into the menu of "Sharpness";

3. Press【Up/Down】key to select the required options: Strong/Normal/ Soft.

4. Press【OK】key to save and back to menu,press【Menu】key to back to photo mode.

This function supports touch operation:

1.In photo mode, click the middle of the screen,four icons will be appeared on the screen, click" a"to call out the menu.

2.Click the " "con to enter into the menu of "Sharpness".

 $\overline{3}$ .Click the  $\overline{3}$  icon to enter into the menu, click the  $\overline{3}$  and  $\overline{4}$  to select the option,

4.Click the" "icon to save and back to menu.Click the" "icon to back to photo mode

3.2.10 White Balance

This function is to adjust the color deviation of the photo according to the different light source environment. Auto mode is recommended.

1.In photo mode, press【Menu】key to call out the menu, press【Down】key to select "White Balance"icon;

2. Press【OK】key to enter into the menu of "White Balance";

3. Press【Up/Down】key to select the required options:

Auto / Daylight / Cloudy / Fluoresce / Tungsten.

4. Press【OK】key to save and back to menu, press【Menu】key again to back to photo mode.

This function supports touch operation:

1.In photo mode, click the middle of the screen,four icons will be appeared on the screen, click" . "to call out the menu.

2. Click the " "con to enter into the menu of "White Balance".

3.Click the"  $\mathbb{S}^n$  icon to enter into the menu, click the " $\mathbb{S}^n$  and"  $\mathbb{S}^n$  to select the option, 4. Click the " icon to save and back to menu.Click the " "" to back to photo mode

3.2.11 Date and Time Stamp

This function is to set whether the time and date will be displayed on the photos. 1.In photo mode, press【Menu】key to call out the menu, press【Down】key to select "Date and Time Stamp"icon;

2. Press【OK】key to enter into the menu of "Date and Time Stamp";

3. Press【Up/Down】key to select the required options: Off/ Date and Time.

4. Press【OK】key to save and back to menu, press【Menu】key again to back to photo mode.

This function supports touch operation:

1. In photo mode, click the middle of the screen, four icons will be appeared on the screen, click" a "to call out the menu.

2.Click the " icon to enter into the menu of "Date and Time Stamp".

3.Click the "  $\alpha$ " icon to enter into the menu, click the "  $\alpha$ " and "  $\alpha$ " to select the option, 4. Click the "<sup>or</sup> icon to save and back to menu.Click the "<sup>or</sup> to back to photo mode.

3.2.12 ISO

This function is to adjust the light sensitivity, "Auto" is recommended to use.

1.In photo mode, press【Menu】key to call out the menu, press【Down】key to select "ISO"icon;

2. Press【OK】key to enter into the menu of "ISO";

3. Press【Up/Down】key to select the required options: Auto /100/200/400/800/1600.

4. Press **[OK]** key to save and back to menu, press **[Menu]** key to back to photo mode.

This function supports touch operation:

1.In photo mode, click the middle of the screen,four icons will be appeared on the screen, click" a "to call out the menu.

2.Click the "a"icon to enter into the menu of "ISO".

3.Click the " $\mathbb{S}^n$ " icon to enter into the menu, click the " $\mathbb{S}^n$ " and"  $\mathbb{S}^n$ " to select the option,

4. Click the "<sup>3</sup>" con to save and back to menu. Click the "<sup>2</sup>" con to back to photo mode.

3.2.13 Exposure

This function can adjust the brightness of photo taken according to the ambient brightness.The larger the EV, the brighter the photo file . When ambient brightness is low , the adjustment of this function is invalid.

1.In photo mode, press【Menu】key to call out the menu, press【Down】key to select "Exposure"icon;

2. Press【OK】key to enter into the menu of "Exposure";

3. Press【Up/Down】key to select the required options:

 $+3.0 / + 2.0 / + 1.0 / + 0.0 / - 1.0 / - 2.0 / - 3.0$ .

4. Press【OK】key to save and back to menu, press【Menu】key again to back to photo mode.

This function supports touch operation:

1.In photo mode, click the middle of the screen,four icons will be appeared on the screen, click" (a) "to call out the menu.

2. Click the " "con to enter into the menu of "Exposure".

3.Click the  $\mathbb{F}$  icon to enter into the menu, click the  $\mathbb{F}$  and  $\mathbb{F}$  to select the option,

4. Click the  $\sqrt[m]{\mathbb{E}[\mathbb{E}[\mathbb{E$ 

#### 3.2.14 Face Detection

This feature is to turn on or turn off the face detect function.Turning on this function to automatically recognize face.

1.In photo mode, press【Menu】key to call out the menu, press【Down】key to select "Face Detection"icon;

2. Press【OK】key to enter into the menu of "Face Detection";

3. Press【Up/Down】key to select the required options: On /Off.

4. Press 【OK】key to save and back to menu, press 【Menu】 key to back to photo mode.

This function supports touch operation:

1.In photo mode, click the middle of the screen, four icons will be appeared on the screen, click"  $^{\prime\prime}$  to call out the menu.

2. Click the" "icon to enter into the menu of "Face Detection".

3.Click the" $\overline{N}$ "icon to enter into the menu, click the " $\overline{N}$ " and" $\overline{N}$ " to select the option,

4. Click the  $\mathbb{R}^n$  "icon to save and back to menu.Click th"  $\mathbb{R}^n$  "icon to back to photo mode.

#### 3.2.15 WDR

Turn on or turn off WDR function, this function is to help shoot clear photos in a clear and dark contrast environment.

1.In photo mode, press【Menu】key to call out menu, press【Down】key to select "WDR"icon; 2. Press【OK】key to enter into the menu of "WDR";

3. Press【Up/Down】key to select the required options: On /Off.

4. Press【OK】key to save and back to menu,press【Menu】key to back to photo mode.

This function supports touch operation:

1.In photo mode, click the middle of the screen, four icons will be appeared on the screen, click"<sup>"</sup> to call out the menu.

2. Click the" "icon to enter into the menu of "WDR".

3.Click the"  $\blacksquare$ "icon to enter into the menu, click the"  $\blacksquare$ " and" $\blacksquare$ " to select the option,

4. Click the " icon to save and back to menu.Click the " icon to back to photo mode.

3.2.16 Metering

This function is to set the metering mode of the camera when taking photos.

1.In photo mode, press【Menu】key to call out the menu, press【Down】key to select "Metering"icon;

2. Press  $\overline{I}$  OK I key to enter into the menu of "Metering":

3. Press【Up/Down】key to select the required options: Average/Center-Weighted/ Spot.

4. Press【OK】key to save and back to menu,press【Menu】key to back to photo mode.

This function supports touch operation:

1.In photo mode, click the middle of the screen, four icons will be appeared on the screen, click"<sup>"</sup> o call out the menu.

2.Click the" "icon to enter into the menu of "Metering".

3.Click the "<sup>or</sup> icon to enter into the menu, click the "**a**" and " **or**" to select the option,

4. Click the  $\sqrt[m]{\mathbb{R}^n}$  icon to save and back to menu.Click the  $\mathbb{R}^n$  icon to back to photo mode.

#### 3.2.17 Scene

This function is to select the scene mode. Users can choose the appropriate scene mode according to their needs.

1.In photo mode, press【Menu】key to call out the menu, press【Down】key to select "Scene"icon;

2. Press【OK】key to enter into the menu of "Scene";

3. Press【Up/Down】key to select the required options: Auto/Portrait/Landscape.

4. Press【OK】key to save and back to menu,press【Menu】key to back to photo mode. This function supports touch operation:

1. In photo mode, click the middle of the screen, four icons will be appeared on the screen, click"  $\mathbb{Z}$ " to call out the menu.

2.Click the" "con to enter into the menu of "Scene".

3.Click the  $\overline{N}$  "icon to enter into the menu, click the " $\overline{N}$ " and"  $\overline{N}$ " to select the option, 4. Click the  $\mathbb{F}^{\mathbb{Z}}$  icon to save and back to menu.Click the  $\mathbb{F}^{\mathbb{Z}}$  icon to back to photo mode.

3.3 Playback

All photos and videos taken by the camera can be viewed in the playback mode. Users also can playback, protect, delete and slide the files .

3.3.1 Playback files

1.Press【Mode】key shift to "Playback" mode, press【Up/Down】key to page and select video files or photos:

2.Press【Video】key to play videos,during playing videos,the functions of the button are as follows;

【Photo】key: Pause / resume playing video file.【Video】key: Stop playing video file.

【Up】key: Fast forward.【Down】key: Fast backward.

Toggle【Zoom】key right forward:Turn the volume up.

Toggle **[Zoom]** key left forward: Turn the volume down.

3.3.2 Delete

This function is to delete the photo or video files.

1.In playback mode, press【Menu】key to call out the menu, press【Down】key to select "Delete"icon;

2. Press **[OK]** key to enter into the menu of "Delete";

3. Press【Up/Down】key to select the required options: Delete Current/Delete All.

4. Press【OK】key to enter into the menu, press【Up/Down】key select the required options: Cancel/OK.

5. Press【OK】key to save and back to menu, press【Menu】key again to back to playback mode.

This function supports touch operation:

1.In playback mode, click the middle of the screen,four icons will be appeared on the screen, click"  $\mathbb{R}$ " to call out the menu.

2.Click the"<sup>"</sup> "icon to enter into the menu of "Delete".

3.Click the "[st]" icon to enter into the menu, click the " **=** "and" = "icon to select delete.<br>4.Click the "[st]" icon to enter into the menu, click the " **= "**and" = "to confirm whether you needs to delete it, click the  $\mathbb{Z}$  to execute and back to menu.

5.Click the" ig" icon to back to playback mode.

Notice:The delete function can not delete protected files.

The files can not be recovered after deleting, please use this function carefully.

3.3.3 Protect

This function is to lock and unlock the photo or video files, the file can not be deleted after locked.

1.In playback mode, press【Menu】key to call out the menu, press【Down】key to select "Protect"icon;

2. Press【OK】key to enter into the menu of "Protect";

3. Press【Up/Down】key to select the required options:

Lock Current/Unlock Current/Lock All/Unlock All

4. Press【OK】key to execute and back to menu, press【Menu】key to back to playback mode.

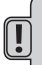

Notice:

Lock Current: Locks the video/photo file you are currently viewing.

Unlock Current: Unlocks the video/photo file you are currently viewing.

Lock All: Locks all video/photo files.

Unlock All: Unlocks all video/photo files.

This function supports touch operation:

1.In playback mode, click the middle of the screen, four icons will be appeared on the screen, click" (a) "to call out the menu.

2. Click the " <sup>"</sup> icon to enter into the menu of " Protect".

3. Click the " $\overline{N}$ " icon to enter into the menu, click the " $\overline{N}$ " and" $\overline{N}$ " icon to select the option, click the"  $\mathbb{N}$ "icon to save and back to menu.

4. Click the" "icon to back to playback mode.

3.3.4 Slide Show

This function is to browse and play the video files or videos in order.

1.In playback mode , press【Menu】key to call out the menu , press【Down】key to select "Slide Show"icon;

2. Press【OK】key to enter into the menu of "Slide Show";

3. Press【Up/Down】key to select the required options: 2S/5S/8S.

4. Press【OK】key to confirm and start the slid shown.

5. During playback , press【Photo】key to pause/ resume playing slid, press【Photo】key to stop playing slid.

This function supports touch operation:

1.In playback mode, click the middle of the screen, four icons will be appeared on the screen, click"  $\mathbb{Z}$ " to call out the menu.

2. Click the" "con to enter into the menu of " Slide Show".

3. Click the"  $\mathbb{Z}$ " icon to enter into the menu, click the " $\mathbb{Z}$ " and"  $\mathbb{Z}$ " icon to select the interval between slides to play. During playback , press【Photo】key to pause/ resume playing slid, press【Photo】key to stop playing slid.

3.4 Setup Mode

This function is to set the system parameters, in this mode, user can set system language, key sound, light frequency and so on. All operations on this chapter is conducted in setup mode.

Enter into setting mode:

1.In video/photo/playback mode, press【Menu】key to call out the menu.

2.Toggle【Zoom】key left forward or right forward to switch between the current mode and setup mode, in setup mode, the "E" icon will turns blue.

In this menu, users can make the corresponding settings according to the selection. The specific operation is as follows:

### 3.4.1 IR Mode

Users can take photos and record videos in a dark environment after the function is turned on.

1.In setup mode, press【Down】key to select "IR Mode"icon;

2. Press【OK】key to enter into the menu of "IR Mode";

3. Press【Up/Down】key to select the required options: Off/On.

4. Press【OK】key to save and back to menu.

This function supports touch operation:

1. In setup mode, click the "a" icon to enter into the menu of "IR Mode".

2. Click the " $\mathbb{R}$ " icon to enter into the menu, click the " $\mathbb{E}$ " and " $\mathbb{Z}$ " icon to select the option click the" "icon to save and back to menu.

3.4.2 Date and Time

The function is to set the system date and time of the camera.

1.In setup mode, press【Down】key to select "Date and Time"icon;

2. Press【OK】key to enter into the menu of "Date and Time";

3. Press【Up/Down】key to set for Year/Month/Day/Hour/Minute/Second, toggle【Zoom】 key left forward or right forward to switch among Year/Month/Day/Hour/Minute/Second. 4. After setting, press【OK】key to save and back to menu.

This function supports touch operation:

1. In setup mode, click the "I "icon to enter into the menu of "Date and Time". 2. Click the "<sup>o</sup>" icon to enter into the menu, click the "<sup>a</sup>" and "a" icon to set for Year / Month / Day / Hour / Minute/Second, click the "  $\mathbb{F}$ " and "  $\mathbb{F}$ " con to switch among Year/ Month/Day/Hour/Minute/Second.

3. Click the " $\overline{\mathbb{N}}$ " icon to save and back to menu.

3.4.3 Auto Power Off

This function allows the camera can be automatically shut down to save power, when users do not operation it within a certain time.

1.In setup mode, press【Down】key to select "Auto Power Off"icon;

2. Press【OK】key to enter into the menu of "Auto Power Off";

3. Press【Up/Down】key to select the desired operation:

Off/1Minute/2Minutes/3Minutes/5Minutes/10Minutes.

4. Press【OK】key to save and back to menu.

This function supports touch operation:

1.In setup mode, click the " icon to enter into the menu of "Auto Power Off".

2. Click the "<sup>\*</sup> icon to enter into the menu, click the "<sup>\*</sup> and" and "icon to select the option.

3. Click the " $\sqrt{N}$ " icon to save and back to menu.

3.4.4 Beep Sound

This function is to set whether the key sound is on.

1.In setup mode, press【Down】key to select "Beep Sound"icon;

2. Press【OK】key to enter into the menu of "Beep Sound";

3. Press【Up/Down】key to select the desired operation: Off/On.

4. Press【OK】key to save and back to menu.

This function supports touch operation:

1.In setup mode, click the" "icon to enter into the menu of "Beep Sound".

2. Click the " "icon to enter into the menu, click the " " and " icon to select the option.

3. Click the "  $\mathbb{Z}$ " icon to save and back to menu.

3.4.5 Language

This function is to set system language according to user needs.

1.In setup mode, press【Down】key to select "Language " icon;

2. Press [OK] key to enter into the menu of "Language";

3. Press【Up/Down】key to select the desired operation:English/Francais/Espanol/

Portugues/ Deutsch/Italiano/简体中文/繁軆中文/Pyccknn/日本语.

4. Press【OK】key to save and back to menu.

This function supports touch operation:

1.In setup mode, click the "  $\blacksquare$ " icon to enter into the menu of " Language".

2. Click the "<sup>or</sup> icon to enter into the menu, click the "**E**" and "I" icon to select the option. 3.Click the" "icon to save and back to menu.

3.4.6 Power Frequency

This function is to set the camera synchronize with the frequency of the light source to avoid flashing in the light environment. Please refer to local power standards for details.

1.In setup mode, press【Down】key to select "Power Frequency " icon;

2. Press【OK】key to enter into the menu of "Power Frequency";

3. Press【Up/Down】key to select the desired operation: 50HZ/60HZ.

4. Press【OK】key to save and back to menu.

This function supports touch operation:

1. In setup mode, click the " "con to enter into the menu of " Power Frequency".

2. Click the " icon to enter into the menu, click the "  $\Box$ " and "  $\Box$ " icon to select the option. 3. Click the "  $\overline{1}$ " icon to save and back to menu.

3.4.7Format

This function is to format memory card. Once formatted, all files stored in memory card can't be found again. Be cautious with this function.

1.In setup mode, press【Down】key to select "Format " icon;

2. Press【OK】key to enter into the menu of "Format";

3. Press【Up/Down】key to select the desired operation: Cancel/OK.

When selecting" Cancel", the format setting is not performed, when selecting "OK", press

【OK】key to execute and back to the setup mode automatically.

4. Press【OK】key to save and back to menu.

This function supports touch operation:

1. In setup mode, click the "<sup>3</sup>" icon to enter into the menu of "Format".

2. Click the " $\Box$ " icon to enter into the menu, click the " $\Box$ " and " $\Box$ " con to select the option.

3. Click the "<sup>3</sup>" icon to save and back to menu.

3.4.8 Default Settings

If the camera can't work normally due to wrong settings, user can reset it to factory default setting.

1.In setup mode, press【Down】key to select "Default Settings" icon;

2. Press【OK】key to enter into the menu of "Default Settings";

3. Press【Up/Down】key to select the desired operation: Cancel/OK.

When selecting"Cancel ", the default setting is not restored, when selecting "OK", press 【OK】key to execute and back to the setup mode automatically.

4. Press【OK】key to save and back to menu.

This function supports touch operation:

1. In setup mode, click the "" "icon to enter into the menu of "Default Settings".

2. Click the " $\mathbb{S}$ " icon to enter into the menu, click the " $\mathbb{Z}$ " and " $\mathbb{Z}$ " to select the option.

3. Click the " $\sqrt{\alpha}$ " icon to save and back to menu.

3.4.9 Version

This function is to check the firmware of the camera.

In setup mode, press【Down】key to select "Version",and then the current version information will be shown on the right side of the screen.

3.5WiFi

The camcorder supports WiFi connection, it can be operated by mobile phone via WiFi connection.

3.5.1 In video or photo mode, press【Menu】key 3s to open the WiFi function, "AP mode"、 "SSID:HDV","PWA2:12345678"/"Refresh"and"WIFI\_OFF"will be shown on the top left

corner of the screen.

3.5.2 Press【Up/Down】key to switch between "Refresh"and "WIFI\_OFF". When selecting "Refresh", press 【OK】key to refresh the WiFi signal, when selecting "WIFI\_OFF", press 【OK】key to turn off the WiFi function.

3.5.3 APP download

There are two ways to download the APP.

Download by search: For Android devices, search the APP"RoadCam" in APP market , then download and install it . For IOS devices , search the APP"RoadCam" in the APP Store , then download and install it.

Or by scanning the following QR code to download:

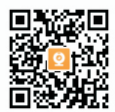

3.5.4 Long press【Menu】key to turn on the WIFI function, search for Wifi devices with your mobile phone, and the WIFI name of the camera is"HDV", click connect the device, enter the password"12345678"as prompted, and click to confirm the connection.

3.5.5 Turn on the APP"Roadcam"in the phone, the camera can be remotely photographed, recorded, played back and other related operations.

Notice: The operating method of android system and apple system may be a little different, but the installation method is consistent, user can operate according to the software characteristics of different mobile phones.

# 4 Appendix

### 4.1 Specification

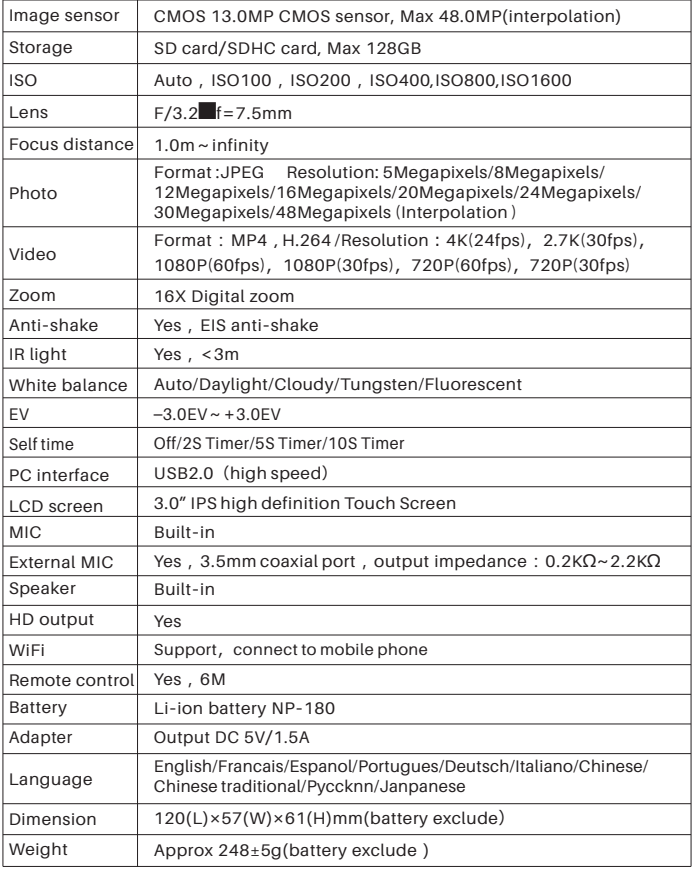

# 4 Appendix

### 4.2Commonproblemsandsolutions

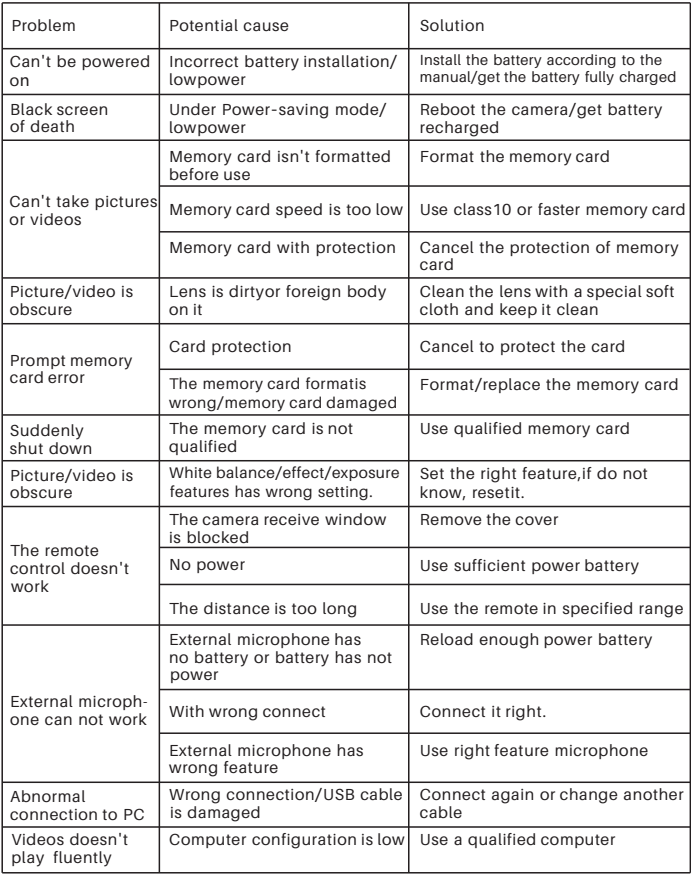

#### FCC Statement

This equipment has been tested and found to comply with the limits for a Class B digital device, pursuant to part 15 of the FCC Rules. These limits are designed to provide reasonable protection against harmful interference in a residential installation. This equipment generates, uses and can radiate radio frequency energy and, if not installed and used in accordance with the instructions, may cause harmful interference to radio communications. However, there is no guarantee that interference will not occur in a particular installation. If this equipment does cause harmful interference to radio or television reception, which can be determined by turning the equipment off and on, the user is encouraged to try to correct the interference by one or more of the following measures:

- Reorient or relocate the receiving antenna.
- Increase the separation between the equipment and receiver.
- Connect the equipment into an outlet on a circuit different from that to which the receiver is connected.
	- Consult the dealer or an experienced radio/TV technician for help.

Caution: Any changes or modifications to this device not explicitly approved by manufacturer could void your authority to operate this equipment.

This device complies with part 15 of the FCC Rules. Operation is subject to the following two conditions: (1) This device may not cause harmful interference, and (2) this device must accept any interference received, including interference that may cause undesired operation.

#### Specific Absorption Rate (SAR) information:

This Camcorder meets the government's requirements for exposure to radio waves. The guidelines are based on standards that were developed by independent scientific organizations through periodic and thorough evaluation of scientific studies. The standards include a substantial safety margin designed to assure the safety of all persons regardless of age or health. FCC RF Exposure Information and Statement the SAR limit of USA (FCC) is 1.6 W/kg averaged over one gram of tissue. Device types: Camcorder has also been tested against this SAR limit. This device was tested for typical body-worn operations with the back of the phone kept 0mm from the body. To maintain compliance with FCC RF exposure requirements, use accessories that maintain an 0mm separation distance between the user's body and the back of the phone. The use of belt clips, holsters and similar accessories should not contain metallic components in its assembly. The use of accessories that do not satisfy these requirements may not comply with FCC RF exposure requirements, and should be avoided.

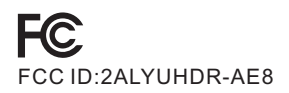

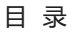

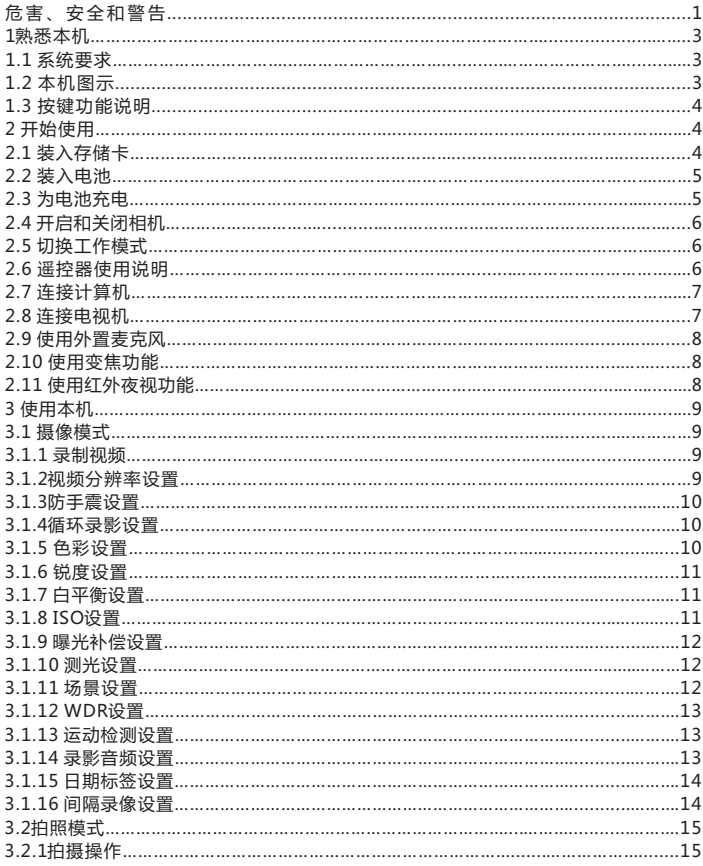

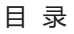

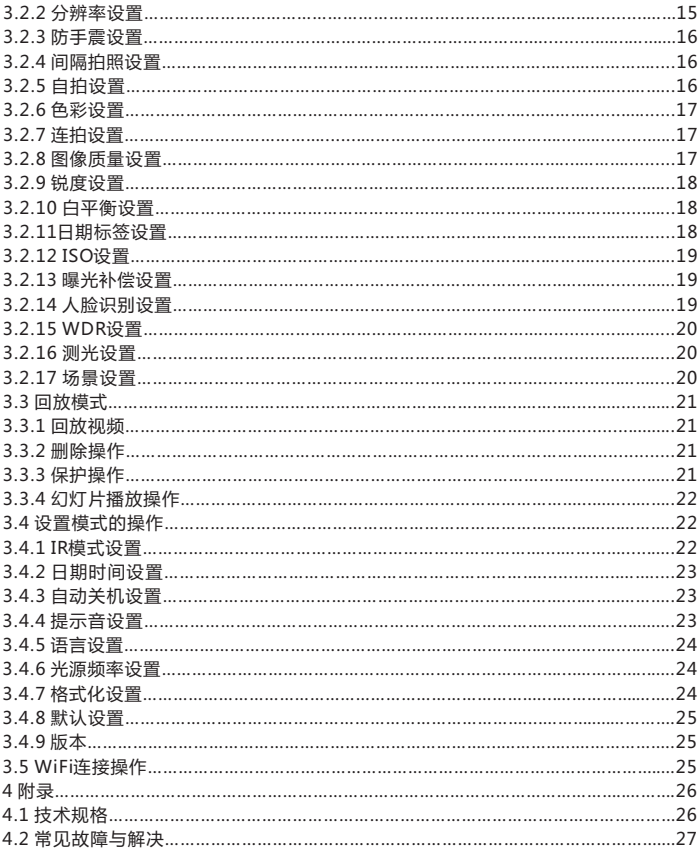

### **危害、安全和警告**

危害、安全和警告

错误的使用相机及配件可能损坏相机或造成事故。

相机不是儿童玩具,禁止儿童和无行为能力的人接触相机及附件,这有可能造成触电,中毒或 窒息的危险。

请您阅读并且遵守以下注意事项。

#### 触电、火灾或爆炸危险

以下情况可能造成触电、火灾或爆炸,请按要求操作:

◇若有液体或异物侵入相机,请立即关机并取出电池。

◇若相机被摔坏或外壳破损,请立即关机并取出电池。

◇使用外接电源适配器时请保持通风,禁止任何物品覆盖。

◇打雷武闪由时埜止伸田外接电源

◇禁止把相机或电池投入火中。

关于液晶屏幕

◇液晶屏是玻璃制品,容易破碎,请小心保护。

◇若液晶屏破裂,禁止接触碎片和液体。液体碰到皮肤,立即使用清水冲洗。

◇若液体入眼,请立即用大量清水冲洗,到医院处理。

◇若不小心吞食液体,请以清水漱口并喝下大量清水,立即就医。

使用安全警告

◇禁止摔落、撞击或穿刺相机。

◇禁止使用腐蚀性物品清洁相机,可使用微湿软布清洁相机。

◇禁止让红外灯直射人眼,强光可能损害视力。

◇相机没有用户可自己维修的部件,禁止自己拆解或维修。如遇故障,请找专业人士或经销商。

 $1 -$ 

使用和储存环境

◇本产品适应于温度0℃-45℃(32℉至113℉),湿度≦70%环境使用。

◇禁止在以下环境下使用或存放本机:

◇潮湿或灰尘较多的地方

◇高温或阳光暴晒的地方

◇低温的地方

◇强烈震动的地方

废弃物处理

◇禁止随意丢弃本机及附件。

◇本机、电池及附件不能按家庭垃圾处理,请按照当地法律要求分类处理。

◇更详细的信息请联系所在地的市政单位。

### **危害、安全和警告**

使用前检查

◇为确保您的利益,在使用本机之前,请先为电池充满电,装上存储卡进行试拍。

◇我们不承担由于使用不当或本机故障造成的额外损失。

关于本说明书

◇本说明书作为产品的使用指南,图片仅供参考,请以产品实物为准。

◇我们努力确保内容更新,若因产品升级导致本说明书与本机有不符之处,请以实物为准,恕 不另行通知。

版权与商标信息

我们保留本说明书的版权及最终解释权。任何单位或个人未获书面同意,不得以任何形式复制、 传播和发布。

Microsoft和 windows是Microsoft公司注册的商标。

Pentium是Intel公司注册的商标。

Macintosh是Apple公司注册的商标。

其他专有名词可能是商标或者是相关所有者注册的商标。

欢迎选用本产品,我们将热忱为您服务!

在使用前,请仔细阅读说明书。请妥善保管说明书,以备查阅。

这是一款4K高清分辨率和WIFI无线功能的高清摄像机,具有以下特点:

◇WIFI无线,手机操作 ◇红外遥控操作

◇4k高清影像 ◇支持H.264

 $\Diamond$ 1300万像素CMOS传感器  $\Diamond$ 3.0英寸IPS高清触摸屏

◇红外夜视灯 → ◇支持外置麦克风

◇最大128GB存储卡 ◇可拆卸可充电外挂电池

1.1系统要求

本机可以连接计算机使用。连接时,计算机至少满足以下规格: 奔腾2.0GHZ或以上处理器/Windows XP或以上系统/4GB内存/80GB以上磁盘空间/USB2.0 或以上接口/1GB或以上的显示卡/1024x768像素或更高屏幕分辨率。 若计算机配置较低,连接本机时可能不能正常使用。

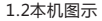

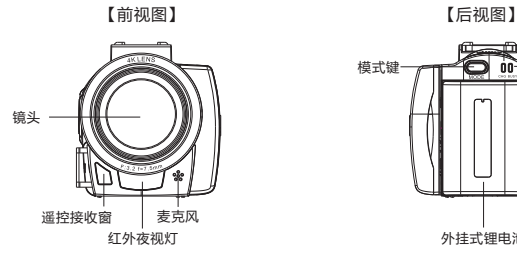

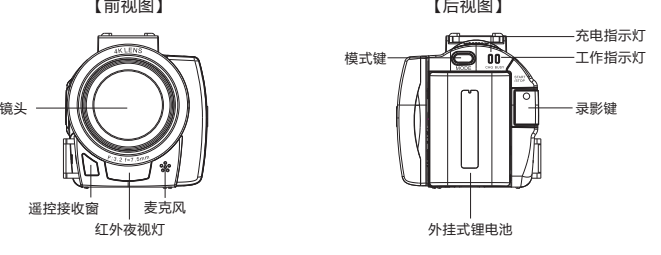

【顶视图】 【底视图】

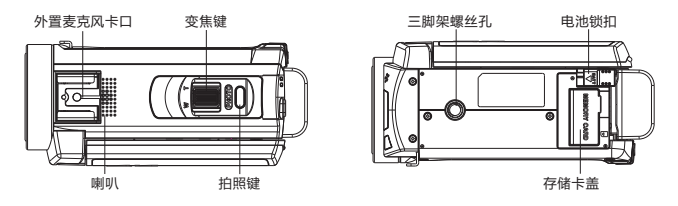

【左视图】

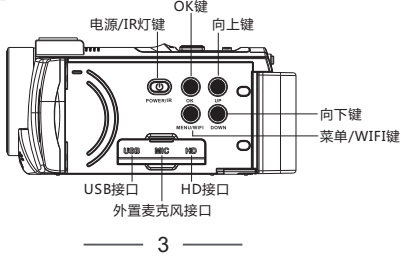

1.3 按键功能说明

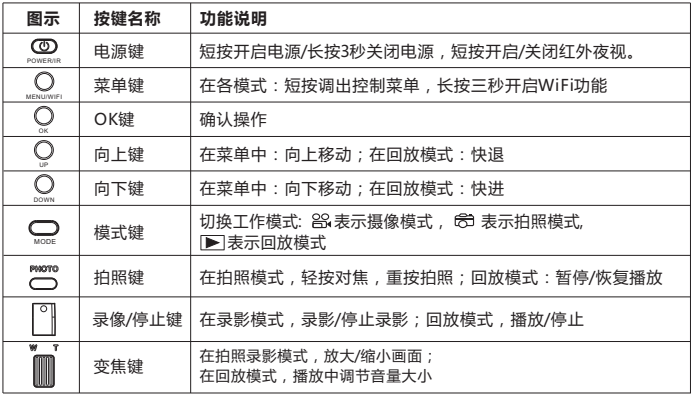

2 开始使用

2.1装入存储卡

使用前,请为本机装入存储卡。请按以下步骤装入存储卡,参考图示。

1.打开存储卡盖。

2.按图示方向插入存储卡,向里推进直至听到"咔嗒"声。

3.关上存储卡盖。

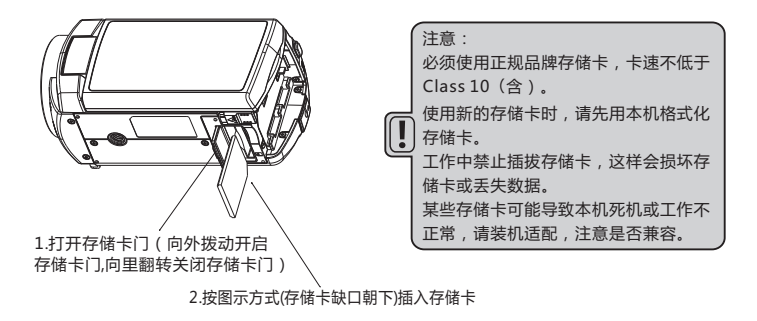

4

2.2装入电池

本机使用外挂置式锂电池,在使用前请正确安装,方法如下。

1.电池金属触点向上,把电池装入卡槽。

2.按箭头方向,从下往上推动电池,直至听到"咔嗒"声。

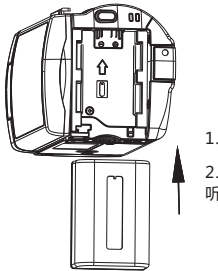

1.将电池按此方向装入电池槽 2.将电池向内推并卡紧,直到 听到"咔嗒"声

注意:

请正确安装电池,错误安装将不能开机,并可能损坏相机或造成意外事件! 禁止使用非本机标配的锂电池和电源适配器。

电源适配器规格:输入 AC 100~240V/50~60HZ,输出DC 5V/1.5A。

2.3 为电池充电

2.3.1装入电池,用USB线连接本机与电源适配器,将适配器接入市电,充电指示灯"CHG" 亮起,表示正在充电,充电完成后指示灯熄灭。

2.3.2也可连接计算机充电。用USB线连接本机与计算机,充电指示灯"CHG"亮起表示正在 充电。使用计算机充电时,必须关闭本机。

2.3.3电源适配器规格:输入 AC 100~240V/50~60HZ,输出DC 5V/1.5A。请确认当地电源 规格后使用。

2.3.4边充电边拍摄。为适应长时间拍摄,本机可以在充电时拍摄照片或录影。此功能仅支持 电源适配器供电,禁止使用计算机供电。按照2.3.1的步骤连接后,开机拍摄。

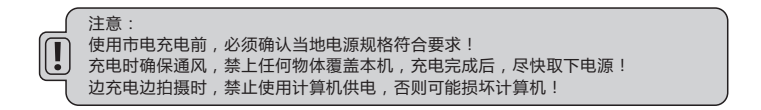

2.4开启和关闭相机

1.装入电池,短按【电源键】可以开启相机

2.在开机的状态下,长按【电源键】可以关闭相机电源。

3.本机支持开屏开/关机功能,打开屏幕可自动开机,闭合屏幕自动关机。

4.本机支持自动关机功能,当较长时间不使用时,将会自动关机以节省电量,当电量不足时, 屏幕会显示"电量不足",并在稍后自动关机。

2.5 切换工作模式

2.5.1相机支持三种工作模式和一种设置模式:

录影模式:屏幕左上角显示" "图标,这时可以录制视频或设置相关参数。 拍照模式:屏幕左上角显示" 时"图标,这时可以拍摄照片或设置相关参数。

回放模式:回放照片/录影文件,回放照片时, 屏幕左上角显示 " ▶ "图标。回放视频文件 时,屏幕左上角显示"阳"图标。

设置模式:在屏幕左上方显示" "标题,在该模式可以设置系统参数。

2.5.2 切换工作模式

按【MODE】键可以切换工作模式:录影模式/拍照模式/回放模式,各模式图标相应显示在屏 幕左上角。

2.6 遥控器的使用说明

相机也可以使用遥控器来进行操作,遥控器各按键功能作用如下: 使用遥控器时,请将遥控器对准相机遥控接收窗,中间不可以有物体遮挡。

遥控接收窗示意图

遥控器示意图

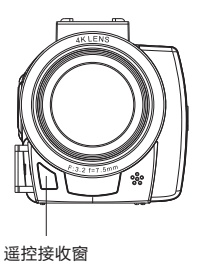

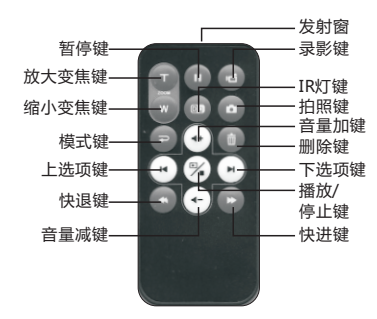

2.7 连接计算机

本机可以连接计算机传输文件,观看和编辑视频及照片。

1.用USB线一端连接本机,一端连接计算机的USB接口。

2.连接后,开启相机,占击屏幕选择:当选择"MSDC"时,可以将本机当U盘使用,当选择 "PC camera"时,可以将本机当摄像头使用。

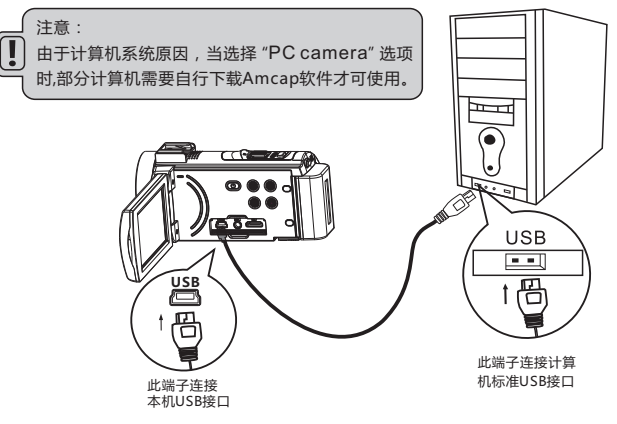

2.8 连接电视机

本机可以连接电视机,方法如下:

1.用高清电缆连接本机高清接口和电视机高清接口。

2.将电视机的高清接口切换至已连接本机的端口。

3.开启并操作本机,所有的内容会显示在电视机上,如图。

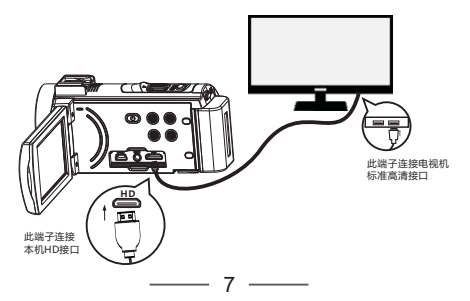

29 使用外置麦克风(洗配件,非标准配置)

本机支持使用外置麦克风。使用外置麦克风能有效的降低环境噪音,提升视频的声音质量。操 作如图:

1. 使用前请仔细阅读外置麦克风的技术参数、使用说明和注意事项,避免损坏相机。

2.按图示方向把外置麦克风安装到本机, 顺时针拧紧固定螺母。

3.将外置麦克风3.5mm连接插头插入MIC接口,打开麦克风开关。

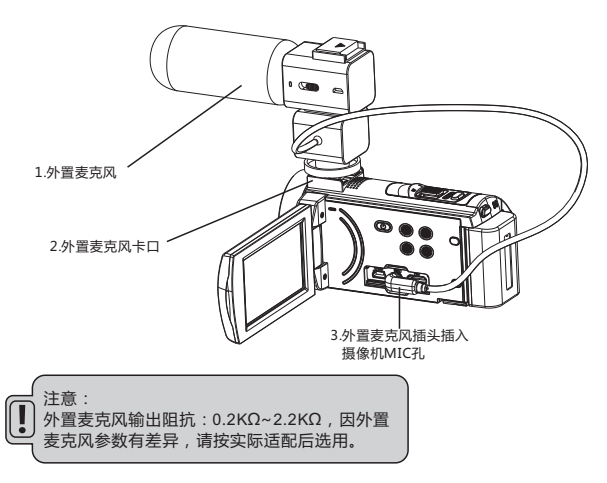

2.10 使用变焦功能

相机具备数码变焦功能,以放大与缩小拍摄景物。在录影/拍照模式下,向右拨动变焦键可以 拉近与物体的距离(放大景物),向左拨动变焦键可以拉远与物体的距离(缩小景物)。

2.11 使用红外夜视功能

本机具有红外夜视模式,可以在黑暗环境下进行摄像或拍照。 在摄像或拍照模式下,短按一下【电源键】红外夜视灯开启,夜视灯图标显示在屏幕的左上方。 机器进入夜视模式。此时,画面为黑白显示,所拍摄的图片或视频也是黑白的,再次按一下 【电源键】,可恢复到正常拍摄模式。

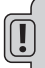

注意:

夜视模式在拍照/摄像模式均可使用,在录影中均可开启或关闭夜视模式。 夜视模式只能拍摄黑白照片或视频,不能拍摄彩色文件。

#### 3使用本机

本章帮助您了解和使用本机的各种高级功能。

3.1 摄像模式

本机开机后自动进入摄像模式,本章所有操作均在摄像模式下进行。摄像模式屏幕显示如下:

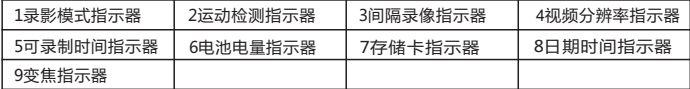

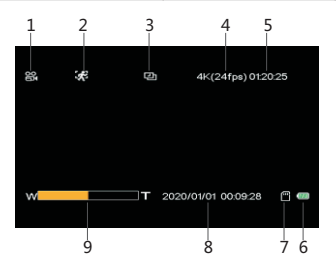

3.1.1 录制视频

用户可以通过对各菜单的设置,拍摄出非常优美的视频文件,具体操作如下。 录影操作:

1.正确插入存储卡,装入电池,短按【电源键】开机;本机有开屏自动开机功能。

2.相机开机自动讲入录影模式,也可以按【模式键】从其它模式切换到录影模式,此时"88." 图标出现在显示屏幕的左上角。

3.参照屏幕显示的图像选择和调整所拍的目标,握稳本机,按下【录影键】开始拍摄。 4.录影过程中,屏幕的左上方出现红色图标闪烁.

5.如果存储卡装满,屏幕会显示"卡已满"提示,同时会自动结束录影。此时需要更换一张新 的存储卡,或者删除此存储卡内的文件才能继续录影。

3.1.2 视频分辨率设置

此功能是设置录影视频文件的分辨率,分辨率越高录影文件越大,所占用的存储空间越多,反 之分辨率越低,录影文件越小,所占用的存储空间越小。

1.在录影模式下,按【菜单键】调出菜单,按【向下键】选择"视频分辨率"菜单;

2.按【OK键】进入"视频分辨率"子菜单;

3.按【向上/向下键】选择所需要的录影视频分辨率:

4K/24fps,2.7K/30fps,1080P/60fps,1080P/30fps,720P/60fps,720P/30fps;

4.按【OK键】保存并返回,按【菜单键】返回录影模式;

本功能支持触摸屏操作:

1.在录影模式点击屏幕中间,弹出四个图标,点击" "图标调出菜单,

2.点击屏幕下方" ■"图标,选择"视频分辨率"菜单;

3.点击屏幕下方 " " 图标,进入子菜单,点击屏幕下方 " \_\_\_ " 和 " \_\_ " 图标,选择所 需要的视频分辨率,点击" 3"图标,保存并返回; 4.点击屏幕下方的" 图标, 返回录影模式;

3.1.3 防手震设置

此功能是设置开启或关闭本机的电子防手震功能,开启这个功能在录制视频时,可以减少因抖 动而造成的视频模糊。

1.在录影模式下, 按【菜单键】调出菜单, 按【向下键】选择: "防手震"菜单;

2.按【OK键】进入"防手震"子菜单;

3.按【向上/向下键】选择防手震功能是否开启:关/开;

4.按【OK键】保存并返回,按【菜单键】返回录影模式;

本功能支持触摸屏操作:

1.在录影模式点击屏幕中间,弹出四个图标,点击" 6 "图标调出菜单,

2.点击屏幕下方" ■"图标,选择"防手震"菜单;

3.点击屏幕下方 " 图" 图标,进入子菜单,点击屏幕下方 " \_\_ " 和 " \_\_ " 图标,选择防 手震功能是否开启,点击" [6]"图标,保存并返回;

4.点击屏幕下方的" 图"图标,返回录影模式;

3.1.4 循环录影设置

打开或关闭循环录像功能,设置每段录影文件的长度。

开启循环录像功能后,按【录影键】可循环录影,存储卡满后,新录制的文件会按时间顺序覆 盖最早的视频文件。

1.在录影模式下,按【菜单键】调出菜单,按【向下键】选择"循环录影"菜单;

- 2.按【OK键】进入"循环录影"子菜单;
- 3.按【向上/向下键】选择所需要循环录影的时间长度:关/3分钟/5分钟/10分钟;

4.按【OK键】保存并返回,按【菜单键】返回录影模式;

本功能支持触摸屏操作:

1.在录影模式点击屏幕中间,弹出四个图标,点击" 3 "图标调出菜单,

2.点击屏幕下方" ■"图标,选择"循环录影"菜单;

3.点击屏幕下方 " 3 "图标,进入子菜单,点击屏幕下方 " \_\_ " 和 " \_\_ "图标,选择需 要的循环录影时间长度,点击" 3"图标,保存并返回;

4.点击屏幕下方的" 图"图标,返回录影模式;

3.1.5 色彩设置

- 此功能可根据个人喜好在录制视频文件时设置各种特殊效果。
- 1.在录影模式下,按【菜单键】调出菜单,按【向下键】选择"色彩"菜单;

2.按【OK键】进入"色彩"子菜单;

3.按【向上/向下键】选择所需要的特殊效果:色彩/黑白/棕褐色;

4.按【OK键】保存并返回,按【菜单键】返回录影模式;

本功能支持触摸屏操作:

1.在录影模式点击屏幕中间,弹出四个图标,点击" 6 "图标调出菜单,

2.点击屏幕下方" ■"图标,选择"色彩"菜单;

3.点击屏幕下方 " 网 "图标,进入子菜单,点击屏幕下方 " 国 " 和 " 圖 " 图标,选择所 需要的特效,点击" "图标,保存并返回;

4.点击屏幕下方的" 图"图标, 返回录影模式;

3.1.6 锐度设置

此功能允许用户调节视频的锐度,使视频边缘更加清晰或柔和

1.在录影模式下,按【菜单键】调出菜单,按【向下键】选择"锐度"菜单;

2.按【OK键】进入"锐度"子菜单;

3.按【向上/向下键】选择所需要的锐度:强烈/标准/柔和;

4.按【OK键】保存并返回,按【菜单键】返回录影模式;

本功能支持触摸屏操作:

1.在录影模式点击屏幕中间,弹出四个图标,点击" "图标调出菜单,

2.点击屏幕下方" ■ "图标, 选择"锐度"菜单;

3.点击屏幕下方 " 网 " 图标,讲入子菜单,点击屏幕下方 " 国 " 和 " 圖 " 图标,选择所 需要的锐度,点击" 网 " 图标,保存并返回; 4.点击屏幕下方的" 图"图标,返回录影模式.

3.1.7 白平衡设置

此功能是根据不同的光源环境来调整所录制视频画面的颜色偏差,推荐使用自动模式。

1.在录影模式下,按【菜单键】调出菜单,按【向下键】选择"白平衡"菜单;

2.按【OK键】进入"白平衡"子菜单;

3.按【向上/向下键】选择所需要的白平衡选项:自动/日光/阴天/钨丝灯/荧光灯;

4.按【OK键】保存并返回,按【菜单键】返回录影模式。

本功能支持触摸屏操作:

1.在录影模式点击屏幕中间,弹出四个图标,点击" 6 "图标调出菜单,

2.点击屏幕下方"■"图标,选择"白平衡"菜单;

3.点击屏幕下方 " 网" 图标,进入子菜单,点击屏幕下方 " 国 " 和 " 网 " 图标,选择所 需要的白平衡选项,点击" 图"图标,保存并返回; 4.点击屏幕下方的" 图"图标,返回录影模式。

3.1.8 ISO设置

此功能是设置录影视频感光度的调节,推荐使用自动模式。 1.在录影模式下,按【菜单键】调出菜单,按【向下键】选择"ISO"菜单;

2.按【OK键】进入"ISO"子菜单;

3.按【向上/向下键】选择录影所需的ISO选项:自动/100/200/400/800/1600;

4.按【OK键】保存并返回,按【菜单键】返回录影模式;

本功能支持触摸屏操作:

1.在录影模式点击屏幕中间,弹出四个图标,点击" @ "图标调出菜单,

2.点击屏幕下方" ... "图标,选择"ISO"菜单;

3.点击屏幕下方" "图标,进入子菜单,点击屏幕下方" "和" "图标,选择所 需要的ISO值,点击" 网" 图标,保存并返回; 4.点击屏幕下方的" "图标,返回录影模式.

3.1.9 曝光补偿设置

此功能可以依据环境亮度调节所拍摄视频的亮度,EV值越大,所拍摄视频文件亮度越高,EV 值越小,所拍摄视频越暗。在环境亮度较低时,调节此项功能无效。 1.在录影模式下,按【菜单键】调出菜单,按【向下键】选择"曝光补偿"菜单; 2.按【OK键】进入"曝光补偿"子菜单;

3.按【向上/向下键】选择所需要的曝光值:+3.0 /+2.0/+1.0/+0.0/-1.0/-2 .0/-3.0;

4.按【OK键】保存并返回,按【菜单键】返回录影模式。

本功能支持触摸屏操作:

1.在录影模式点击屏幕中间,弹出四个图标,点击" "图标调出菜单,

2.点击屏幕下方"圆"图标,选择"曝光补偿"菜单;

3.点击屏幕下方 " 图" 图标,进入子菜单,点击屏幕下方 " 国 " 和 " ■ " 图标,选择所 需要的曝光值,点击" 图 " 图标,保存并返回; 4.点击屏幕下方的" 图"图标,返回录影模式.

注意: 在环境亮度较低时, 调节此功能无效。

3.1.10 测光设置

此功能是设置拍摄时所需的测光模式。

1.在录影模式下,按【菜单键】调出菜单,按【向下键】选择"测光"菜单;

2.按【OK键】进入"测光"子菜单;

3.按【向上/向下键】选择所需的测光模式:平均测光/中央重点测光/定点;

4.按【OK键】保存并返回,接【菜单键】返回录影模式;

本功能支持触摸屏操作:

1.在录影模式点击屏幕中间,弹出四个图标,点击" "图标调出菜单,

2.点击屏幕下方" ■"图标,选择"测光"菜单;

3.点击屏幕下方 " " 图标,进入子菜单,点击屏幕下方 " 1 " 和 " 1 " 图标,选择所 需要的测光模式,点击" 网"图标,保存并返回; 4.点击屏幕下方的" "图标,返回录影模式.

3.1.11 场景设置

此功能是用户根据实际环境,选择最佳场景模式来进行拍摄。 1.在录影模式下,按【菜单键】调出菜单,按【向下键】选择"场景"菜单; 2.按【OK键】进入"场景"子菜单; 3.按【向上/向下键】选择所需要的场景模式:自动/人物/风景; 4.按【OK键】保存并返回,按【菜单键】返回录影模式;

本功能支持触摸屏操作:

1.在录影模式点击屏幕中间,弹出四个图标,点击" @ "图标调出菜单, 2.点击屏幕下方" ■"图标, 选择"场景"菜单;

3.点击屏幕下方" "图标,进入子菜单,点击屏幕下方" "和" "图标,选择所 **要要的场景模式, 占击" 图" 图标, 保存并返回;** ……<br>4 占击屏墓下方的" ■ "图标,返回录影模式.

3.1.12 WDR设置

开启该功能可以在明暗对比非常强的地方拍摄清晰的录影文件。

1.在录影模式下,按【菜单键】调出菜单,按【向下键】选择"WDR"菜单;

2.按【OK键】讲入"WDR"子菜单;

3. 按【向上/向下键】选择WDR是否开启:关/开;

4.按【OK键】保存并返回,接【菜单键】返回录影模式;

本功能支持触摸屏操作:

1.在录影模式点击屏幕中间,弹出四个图标,点击" 67 " 图标调出菜单,

2.点击屏幕下方" ■"图标,选择"WDR"菜单;

3.点击屏幕下方 " 图 " 图标,进入子菜单,点击屏幕下方 " 图 " 和 " 图 " 图标,选择 WDR是否开启,点击" 3 "图标,保存并返回;

4.点击屏幕下方的"图"图标,返回录影模式。

3.1.13 运动检测设置

开启此功能后可自动侦测到移动的行人或物体并自行录制视频。

1.在录影模式下,按【菜单键】调出菜单,按【向下键】选择"运动检测"菜单;

2.按【OK键】进入"运动检测"子菜单;

3.按【向上/向下键】选择是否开启运动检测功能:关/开;

4.按【OK键】保存并返回,按【菜单键】返回录影模式;

本功能支持触摸屏操作:

1.在录影模式点击屏幕中间,弹出四个图标,点击" @ "图标调出菜单, 2.点击屏幕下方" ■"图标,选择"运动检测"菜单; 3.点击屏幕下方 " 图" 图标,进入子菜单,点击屏幕下方 " 国 " 和 " ■ " 图标,选择运 动检测是否开启,点击" 3"图标,保存并返回; 4.点击屏幕下方的" 图"图标,返回录影模式。

3.1.14 录影音频设置

此功能可开启或关闭录影时的声音。 .在录影模式下,按【菜单键】调出菜单,按【向下键】选择"录影音频"菜单; .按【OK键】进入"录影音频"子菜单; .按【向上/向下键】选择录影时否开启声音:关/开; .按【OK键】保存并返回,再按【菜单键】返回录影模式; 本功能支持触摸屏操作:

1.在录影模式点击屏幕中间,弹出四个图标,点击" 6 "图标调出菜单, 2.点击屏幕下方" ■"图标,选择"录影音频"菜单; 3.点击屏幕下方 " 图" 图标,进入子菜单,点击屏幕下方 " 国 " 和 " ■ " 图标,选择录 影音频是否开启, 占击 " <sup>[6]</sup> " 图标, 保存并返回 · 4.点击屏幕下方的" 图"图标,返回录影模式。

3.1.15 日期标签设置

此功能是设置拍摄的视频上是否显示时间和日期。

1.在录影模式下, 按【菜单键】调出菜单, 按【向下键】选择: "日期标签", 菜单;

2.按【OK键】讲入"日期标签"子菜单;

3.按【向上/向下键】选择是否在视频文件上显示日期时间:关/ 日期/时间;

4.按【OK键】保存并返回,按【菜单键】返回录影模式;

本功能支持触摸屏操作:

1.在录影模式点击屏幕中间,弹出四个图标,点击" 圙 "图标调出菜单,

2.点击屏幕下方" ■"图标,选择"日期标签"菜单;

3.点击屏幕下方 " 图" 图标,进入子菜单,点击屏幕下方 " ■ " 和 " ■ " 图标,选择是 - 灬…………………<br>否显示时间日期, 点击" <sup>83</sup>" 图标, 保存并返回;

4.点击屏幕下方的" 图"图标,返回录影模式。

3.1.16 间隔录像设置

此功能可以设置间隔录影的延时时间,间隔录影又称缩时录影,是以一种可以压缩时间的拍摄 技术,它可以把几分钟、几小时的录影过程压缩在一个较短的时间内并保存为视频文件,这个 ……<br>功能主要用于拍摄一些变化很慢的景物, 比如鲜花开放的过程。

1.在录影模式下,按【菜单键】调出菜单,按【向下键】选择"间隔录像"菜单;

2.按【OK键】进入"间隔录像"子菜单;

3.按【向上/向下键】选择间隔时间选项:关/1秒/5秒/10秒/30秒/1分钟/5分钟/10分钟/30分钟 4.按【OK键】保存并返回,按【菜单键】返回录影模式;

本功能支持触摸屏操作:

1.在录影模式点击屏幕中间,弹出四个图标,点击" (图"图标调出菜单,

2.点击屏幕下方" ■"图标,选择"间隔录像"菜单;

 $3.$ 点击屏幕下方"  $\overline{\boxtimes}$ "图标,进入子菜单,点击屏幕下方"  $\overline{\boxtimes}$  "和"  $\overline{\boxtimes}$  "图标,选择间 隔时间选项,点击" 网 "图标,保存并返回;

4.点击屏幕下方的" 图"图标,返回录影模式.

#### 3.2拍照模式

本机有强大的拍照功能。在拍照模式下,可以设置各项菜单,帮助拍出非常优美的照片。 开启本机,按【模式键】切换到拍照模式。进入拍照模式后,在屏幕会显示如下图标:

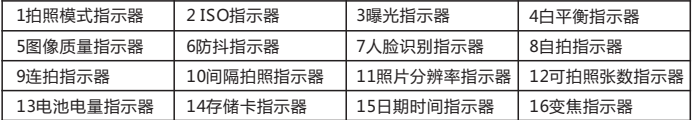

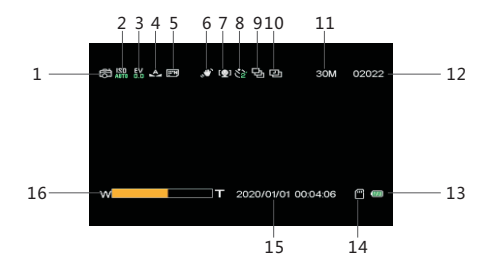

3.2.1拍照操作

1.正确插入存储卡,装入电池,短按【电源键】开机,本机有开屏自动开机功能;

2.按【模式键】切换到拍照模式;此时"60"图标出现在显示屏幕的左上角。

3.将相机镜头对准需要拍照的景物,调整角度和方向,紧握并保持相机平稳;

4.轻按住【拍照键】第一段,屏幕出现白色对焦框,然后对焦框变成绿色,再重按【拍照键】 到第二段,听到"咔擦"声表示拍照完成;

5.如果存储卡录满后,屏幕显示"卡已满",此时需要更换一张新的存储卡,或者删除此卡内 的文件才能继续拍照。

在拍照模式下,用户可以先设置拍照模式菜单中的各项参数,然后再进行拍照,拍照菜单下的 各项菜单具体操作如下。如果你不熟悉这台相机,也可以使用相机的默认设置。

3.2.2 分辨率设置

此功能是设置照片的分辨率,分辨率越高照片文件越大,所占用存储空间越多,反之分辨率越 低,照片文件越小,所占用存储空间越小。

1.在拍照模式下,按【菜单键】调出菜单,按【向下键】选择"分辨率"菜单;

2.按【OK键】进入"分辨率"子菜单;

3.按【向上/向下键】选择需要的照片分辨率:48 Megapixels /30Megapixels/24 Megapixels / 20 Megapixels /16 Megapixels /12 Megapixels /8 Megapixels /5 Megapixels;

4.按【OK键】保存并返回,按【菜单键】返回拍照模式;

1.在拍照模式下,点击屏幕中间,弹出四个图标,点击" 圙 "图标调出菜单.

2.点击屏幕下方"■"图标,选择"分辨率"菜单;

3.点击屏幕下方" 图" 图标,进入子菜单,点击屏幕下方" 图"和" 图"图标,选择需 要的照片分辨率,点击" 网"图标,保存并返回;

4.点击屏幕下方" 图标, 图标, 返回拍照模式。

3.2.3 防手震设置

此功能是设置开启或关闭本机的电子防手震功能,开启这个功能拍照时,可以减少因抖动而造 成所拍照片的模糊。

1.在拍照模式下,按【菜单键】调出菜单,按【向下键】选择"防手震"菜单;

2.按【OK键】进入"防手震"子菜单;

3.按【向上/向下键】选择是否开启防手震功能:关/开;

4. 按【OK键】保存并返回、按【菜单键】返回拍昭模式;

本功能支持触摸屏操作:

1.在拍照模式下,点击屏幕中间,弹出四个图标,点击" 6 "图标调出菜单,

2.点击屏幕下方" ■"图标,选择"防手震"菜单;

3.点击屏幕下方 " 网 "图标,讲入子菜单,点击屏幕下方 " 园 "和 " 17 "图标,选择是 否开启防手震功能,点击" 网 "图标,保存并返回;

4.点击屏幕下方" 3"图标,返回拍照模式。

3.2.4 间隔拍照设置

此功能是设置本机自动拍照,当设置了此功能后,本机会一直自动拍照下去,直到再次按【拍 照键】时停止.

1.在拍照模式下,按【菜单键】调出菜单,按【向下键】选择"间隔拍照"菜单;

2.按【OK键】进入"间隔拍照"子菜单;

3.按【向上/向下键】选择是否开启自动拍照:关/开

4.按【OK键】保存并返回,按【菜单键】返回拍照模式;

本功能支持触摸屏操作:

1.在拍照模式下,点击屏幕中间,弹出四个图标,点击" "图标调出菜单, 2.点击屏幕下方"■"图标,选择"间隔拍照"菜单; 3.点击屏幕下方" 图"图标,进入子菜单,点击屏幕下方" 图"和" ■"图标,选择是 否开启自动拍照,点击" 3" 图标,保存并返回; 4.点击屏幕下方" 3"图标,返回拍照模式。

注意:开启间隔拍照时,默认间隔1秒钟。

3.2.5 自拍设置

此功能是设置自拍时的等待时间。

1.在拍照模式下, 按【菜单键】调出菜单, 按【向下键】选择"自拍"菜单;

2.按【OK键】进入"自拍"子菜单;

3.按【向上/向下键】选择自拍时间:关/2秒定时/5秒定时/10秒定时;

4.按【OK键】保存并返回,按【菜单键】返回拍照模式;

本功能支持触摸屏操作:

- 1.在拍照模式下,点击屏幕中间,弹出四个图标,点击" 圙 "图标调出菜单,
- 2.点击屏幕下方"■"图标,选择"自拍"菜单;
- 3.点击屏幕下方 " 网 " 图标,进入子菜单,点击屏幕下方 " \_\_\_\_ " 和 " \_\_\_ " 图标,选择自 拍时间,点击" 图 "图标,保存并返回;
- 4.点击屏幕下方" 图"图标,返回拍照模式。

3.2.6 色彩设置

- 此功能是根据个人喜好在拍照时设置各种特殊效果。
- 1.在拍照模式下,按【菜单键】调出菜单,按【向下键】选择"色彩"菜单;
- 2.按【OK键】进入"色彩"子菜单;
- 3.按【向上/向下键】选择拍照所需要的特殊效果:色彩/黑白/棕褐色;
- 4.按【OK键】保存并返回,按【菜单键】返到拍照模式;

本功能支持触摸屏操作:

1.在拍照模式下,点击屏幕中间,弹出四个图标,点击" 1 图标调出菜单,

- 2.点击屏幕下方" ■"图标,选择"色彩"菜单;
- 3.点击屏幕下方" 图"图标,进入子菜单,点击屏幕下方" 图"和" ■"图标,选择需 要的特效,点击"图"图标,保存并返回;
- 4.点击屏幕下方" 3"图标,返回拍照模式。

3.2.7 连拍设置

- 此功能是设置相机五连拍,即开启此功能后,每次连续拍五张照片;
- 1.在拍照模式下, 按【菜单键】调出菜单, 按【向下键】选择"连拍"菜单;
- 2.按【OK键】进入"连拍"子菜单;
- 3.按【向上/向下键】选择是否开启连拍:关/五连拍;
- 4.按【OK键】保存并返回,按【菜单键】返回拍照模式;

本功能支持触摸屏操作:

1.在拍照模式下,点击屏幕中间,弹出四个图标,点击" 18"图标调出菜单, 2.点击屏幕下方"■"图标,选择"连拍"菜单; 3.点击屏幕下方 " 图" 图标,进入子菜单,点击屏幕下方 " ■ " 和 " ■ " 图标,选择是 ……<br>否开启连拍功能,点击" <sup>®3</sup>"图标,保存并返回; 4.点击屏幕下方" 图"图标,返回拍照模式。

3.2.8 图像质量设置

此功能是设置照片的质量高低,照片质量越高,照片越清晰,所占用的存储空间越大 1.在拍照模式下,按【菜单键】调出菜单,按【向下键】选择"图像质量"菜单; 2.按【OK键】进入"图像质量"子菜单; 3.按【向上/向下键】选择所需要的照片画质:优质/标准/经济; 4.按【OK键】保存并返回,按【菜单键】返回拍照模式;

1.在拍照模式下,点击屏幕中间,弹出四个图标,点击" 圙 "图标调出菜单, 2.点击屏幕下方" ■"图标,选择"图像质量"菜单; 3.点击屏幕下方 " 网 " 图标,讲入子菜单,点击屏幕下方 " 图 " 和 " ■ " 图标,选择照

片质量,点击"网"图标,保存并返回;

 $4.$ 点击屏幕下方  $\overline{1}$   $\overline{1}$   $\overline{2}$   $\overline{3}$  图标, 返回拍照模式。

3.2.9 锐度设置

此功能是设置照片的锐度,使所拍照片边缘更加清晰或柔和。

1.在拍照模式下,按【菜单键】调出菜单,按【向下键】选择"锐度"菜单;

2.按【OK键】进入"锐度"子菜单;

3.按【向上/向下键】选择所需的锐度:强烈/标准/柔和;

4.按【OK键】保存并返回,按【菜单键】返回拍照模式;

本功能支持触摸屏操作:

1.在拍照模式下,点击屏幕中间,弹出四个图标,点击" "图标调出菜单,

2.点击屏幕下方"■"图标,选择"锐度"菜单;

3.点击屏幕下方 " 图" 图标,进入子菜单,点击屏幕下方 " ■ " 和 " ■ " 图标,选择需 要的锐度,点击" 图 "图标,保存并返回;

4.点击屏幕下方" 图"图标,返回拍照模式。

3.2.10 白平衡设置

此功能是根据不同的光源环境来调整所拍照片画面的颜色偏差。推荐使用自动模式。

1.在拍照模式下,按【菜单键】调出菜单,按【向下键】选择"白平衡"菜单;

2.按【OK键】进入"白平衡"子菜单;

3.按【向上/向下键】选择所需要的白平衡效果:自动/日光/阴天/钨丝灯/荧光灯;

4.按【OK键】保存并返回,按【菜单键】返回拍照模式;

本功能支持触摸屏操作:

1.在拍照模式下,点击屏幕中间,弹出四个图标,点击" 6 "图标调出菜单,

2.点击屏幕下方"■"图标,选择"白平衡"菜单;

3.点击屏幕下方" 图"图标,进入子菜单,点击屏幕下方" 图"和" ■"图标,选择白 平衡效果,点击" 网"图标,保存并返回;

4.点击屏幕下方" 四"图标,返回拍照模式。

3.2.11 日期标签设置

此功能是设置所拍摄的照片上显示时间和日期。

1.在拍照模式下,按【菜单键】调出菜单,按【向下键】选择"日期标签"菜单;

2.按【OK键】进入"日期标签"子菜单;

3.按【向上/向下键】选择是否在照片文件上显示日期时间:关/日期/日期和时间;

4.按【OK键】保存并返回,按【菜单键】返回拍照模式;

1.在拍照模式下,占击屏幕中间,弹出四个图标、占击"(图)"图标调出菜单。 2.点击屏幕下方"■"图标,选择"日期标签"菜单; 3.点击屏幕下方 " 图 " 图标,讲入子菜单,点击屏幕下方 " ■ "和 " ■ " 图标,选择是 否显示时间日期,点击" 图" 图标,保存并返回; 4.点击屏幕下方" 图"图标,返回拍照模式。

3.2.12 ISO设置

此功能是设置拍照照片的感光度,推荐使用自动模式;

1.在拍照模式下,按【菜单键】调出菜单,按【向下键】选择"ISO"菜单;

2.按【OK键】进入"ISO"子菜单;

3.按【向上/向下键】选择所需的ISO选项:自动/100/200/400/800/1600;

4.按【OK键】保存并返回,按【菜单键】返回拍照模式;

本功能支持触摸屏操作:

1.在拍照模式下,点击屏幕中间,弹出四个图标,点击" "图标调出菜单, 2.点击屏幕下方"■"图标,选择"ISO"菜单;

3.点击屏幕下方 " 图" 图标,进入子菜单,点击屏幕下方 " 图 " 和 " ■" 图标,选择 ISO选项,点击" "图标,保存并返回;

4.点击屏幕下方" 3"图标,返回拍照模式。

3.2.13 曝光补偿设置

此功能可以依据环境亮度调节所拍照照片的亮度,EV值越大,所拍照片文件亮度越高,EV值 越小,所拍照照片越暗。在环境亮度较低时,调节此项功能无效。

1.在拍照模式下,按【菜单键】调出菜单,按【向下键】选择"曝光补偿"菜单;

2.按【OK键】进入"曝光补偿"子菜单;

3.按【向上/向下键】选择所需要的曝光值:+3.0 /+2.0/+1.0/+0.0/-1.0/-2 .0/-3.0;

4.按【OK键】保存并返回,按【菜单键】返回拍照模式;

本功能支持触摸屏操作:

1.在拍照模式下,点击屏幕中间,弹出四个图标,点击" 6 "图标调出菜单, 2.点击屏幕下方"■"图标,选择"曝光补偿"菜单; 3.点击屏幕下方" 图" 图标,进入子菜单,点击屏幕下方" < 3. 和" ■" 图标,选择曝 光值,点击" 33"图标,保存并返回; 4.点击屏幕下方" 四 "图标, 返回拍照模式。

3.2.14 人脸识别设置 开启此功能相机在拍摄照片时可自动识别到人脸。 1.在拍照模式下,按【菜单键】调出菜单,按【向下键】选择"人脸识别"菜单; 2.按【OK键】进入"人脸识别"子菜单; 3.按【向上/向下键】选择人脸识别是否开启:开/关; 4.按【OK键】保存并返回,按【菜单键】返回拍照模式;

1.在拍照模式下,点击屏幕中间,弹出四个图标,点击" 圙 "图标调出菜单, 2.点击屏幕下方" "图标,选择"人脸识别"菜单; 3.点击屏幕下方 " 网 " 图标,进入子菜单,点击屏幕下方 " 园 " 和 " 画 " 图标,选择是 否开启人脸识别功能,点击" 3 " 图标,保存并返回; 4.点击屏幕下方" 图"图标,返回拍照模式。

3.2.15 WDR设置

开启该功能可以在明暗对比非常强的地方拍摄清晰的照片。 1.在拍照模式下,按【菜单键】调出菜单,按【向下键】选择"WDR"菜单;

2.按【OK键】讲入"WDR"子菜单;

3.按【向上/向下键】选择WDR是否开启:关/开;

4. 按【OK键】保存并返回、按【菜单键】返回拍照模式;

本功能支持触摸屏操作:

1.在拍照模式下,点击屏幕中间,弹出四个图标,点击" "图标调出菜单, 2.点击屏幕下方 " □ " 图标,选择 "WDR"菜单; 3.点击屏幕下方 " 图" 图标,进入子菜单,点击屏幕下方 " 图 " 和 " ■ " 图标,选择是 否开启WDR,点击" "图标,保存并返回; 4.点击屏幕下方" "图标,返回拍照模式。

3.2.16测光设置 此功能是设置拍照时所需的测光模式。 1.在录影拍照模式下,按【菜单键】调出菜单,按【向下键】选择"测光"菜单; 2.按【OK键】讲入"测光"子菜单; 3.按【向上/向下键】选择所需的测光模式:平均测光/中央重点测光/定点; 4.按【OK键】保存并返回,按【菜单键】返回拍照模式; 本功能支持触摸屏操作: 1.在拍照模式下,点击屏幕中间,弹出四个图标,点击" "图标调出菜单,

2.点击屏幕下方" "图标,选择"测光"菜单; 3.点击屏幕下方" "图标,进入子菜单,点击屏幕下方" "和" "图标,选择需 要的测光模式,点击" "图标,保存并返回; 4.点击屏幕下方" 3" 图标,返回拍照模式。

.2.17 场景设置 此功能是用户根据实际环境,选择最佳场景模式来进行拍照。 .在拍照模式下,按【菜单键】调出菜单,按【向下键】选择"场景"菜单; .按【OK键】进入"场景"子菜单; .按【向上/向下键】选择所需要的场景模式:自动/人物/风景; .按【OK键】保存并返回,按【菜单键】返回拍照模式;

本功能支持触摸屏操作: 1.在拍照模式下,点击屏幕中间,弹出四个图标,点击" 12"图标调出菜单, 2.点击屏幕下方"■"图标,选择"场景"菜单; 3.点击屏幕下方" "图标,进入子菜单,点击屏幕下方" "和" "图标,选择需 要的场景模式,点击" 图 " 图标,保存并返回; 4.点击屏幕下方" 图"图标,返回拍照模式。

3.3 回放模式

本机所拍的照片和视频,可以在回放模式下观看,并可对其进行保护、删除、幻灯片播放操作。 3.3.1 回放视频

- 1.按【模式键】切换到回放模式,按【向上/向下键】, 讲行翻页选择视频文件和照片;
- 2.按【录影键】播放视频,在回放视频过程中,各按键操作功能如下:
	- 按【拍照键】:暂停/恢复播放;按【录影键】:停止播放。
	- 按【向上键】:快退 ;按【向下键】:快进,

向右拨动【变焦键】:声音放大,向左拨动【变焦键】:声音缩小

3.3.2 删除操作

此功能是对拍摄文件进行删除操作。

1.在回放模式下,按【菜单键】调出菜单,按【向下键】选择"删除"菜单;

- 2.按【OK键】进入"删除"子菜单;
- 3.按【向上/向下键】选择所需要的操作模式:删除当前/全部删除;

4.按【OK键】进入子菜单,按【向上/向下键】再次确认是否需要删除:取消/确认;

5.按【OK键】执行并返回,按【菜单键】返回回放模式;

本功能支持触摸屏操作:

1.在回放模式下,点击屏幕中间,弹出四个图标,点击" "图标调出菜单.

2.点击屏幕下方"■"图标,选择"删除"菜单.

3.点击屏幕下方" 网"图标,进入子菜单,点击屏幕下方" 园"和" ■"图标,选择所需 要的删除操作.

4.点击屏幕下方" 网"图标,进入子菜单,点击屏幕下方" 国"和" 国"图标,再次确认 是否需要删除.点击" 3 " 图标,执行并返回.

5.点击屏幕下方"图"图标,返回回放模式。

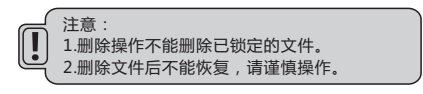

3.3.3保护操作

此功能是对视频/照片文件进行锁定和解锁等操作。

1.在回放模式下,按【菜单键】调出菜单,按【向下键】选择"保护"菜单;

2.按【OK键】进入"保护"子菜单;

3.按【向上/向下键】选择所需要的操作:加锁当前/解锁当前/全部加锁/全部解锁;

4.按【OK键】执行并返回,按【菜单键】返回回放模式;

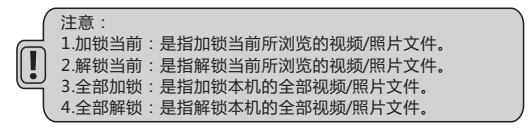

本功能支持触摸屏操作:

1.在回放模式下,点击屏幕中间,弹出四个图标,点击" (@ "图标调出菜单,

2.点击屏幕下方" ■ "图标, 选择"保护"菜单;

3.点击屏幕下方 " 图 " 图标,进入子菜单,点击屏幕下方 " 图 " 和 " 图 " 图标, 选择所 需要的操作,点击" 网"图标,执行并返回;

4.点击屏幕下方" 图"图标,返回回放模式。

3.3.4 幻灯片回放操作

此功能是对所拍的照片/视频文件,按顺序进行依次浏览播放.

1.在回放模式下,按【菜单键】调出菜单,按【向下键】选择"幻灯片播放"菜单。

2.按【OK键】进入"幻灯片播放"子菜单。

3.按【【向上/向下键】选择幻灯片播放的间隔时间:2秒/5秒/8秒。

4.按【OK键】确认,并开始播放幻灯片。

5.在播放过程中,按【拍照键】:暂停/播放;按【录影键】:停止播放。

本功能支持触摸屏操作:

1.在回放模式下,点击屏幕中间,弹出四个图标,点击" " 图标调出菜单,

2.点击屏幕下方"■"图标,选择"幻灯片播放"菜单;

3.点击屏幕下方" 28" 图标,进入子菜单,点击屏幕下方" ■"和" ■" 图标,选择所 需的幻灯片播放的间隔时间,点击" 3 " 图标,开始播放幻灯片。

在播放过程中按【拍照键】:暂停/播放;按【录影键】:停止播放

3.4设置模式下的操作:

本功能是设置相机的系统参数,在此模式下可以对相机的语言,按键声音,光源频率等进行设 置,具体操作如下。

进入设置模式方法:

1.在录影模式/拍照模式/回放模式下,按【菜单键】调出菜单;

2.向左 / 向右拨动【变焦键】可在当前模式与设置模式之间切换,切换到设置模式后," [三] 图标变为蓝色;

在此菜单内用户可以根据选择进行相应的设置。 具体操作如下:

3.4.1 IR模式设置

此功能开启后可以在黑暗环境下进行摄像/拍照。 1.在设置模式下,按【向下键】选择" IR模式"菜单;

2.按【OK键】进入"IR模式"子菜单;

3.按【向上/向下键】选择是否开启红外夜视灯:关/开

4.按【OK键】保存并返回.

1.在设置模式下,点击屏幕下方的" ■ "图标,选择"IR模式"菜单; 2.点击屏幕下方 " 図 "图标,进入子菜单,点击屏幕下方 " 国 " 和 " 国 " 图标,选择: 是否开启红外夜视灯,点击" 7 图标,保存并返回。

.4.2日期时间设置 此功能是设置本机的系统日期和时间 .在设置模式下,按【向下键】选择"日期/时间"菜单; .按【OK键】进入"日期/时间"子菜单; .按【向上/向下键】对年/月/日/时/分进行设置,向左/向右拨动【变焦键】切换: 年/月/日/时/分 .设置完成后,按【OK键】确定并返回。

本功能支持触摸屏操作:

1.在设置模式下,点击屏幕下方的" "图标,选择"日期/时间"菜单; 2.点击屏幕下方" 网"图标,讲入子菜单,点击屏幕下方" 图 "和" ■ "图标,对 年/月/日/时/分进行设置,点击屏幕下方" ■ "和" ■ "图标,切换年/月/日/时/分。 3.点击屏幕下方" 网"图标,保存并返回。

3.4.3自动关机设置

此功能是设置本机在一定时间内未使用,会自动关机以节省电量。

1.在设置模式下,按【向下键】选择"自动关机"菜单;

2.按【OK键】讲入"自动关机"子菜单;

3.按【向上/向下键】选择自动关机所需的等待时间:关/1分钟/2分钟/3分钟/5分钟/10分钟; 4.按【OK键】保存并返回;

本功能支持触摸屏操作:

1.在设置模式下,点击屏幕下方"■"图标,选择"自动关机"菜单; 2.点击屏幕下方" 网 "图标,讲入子菜单,点击屏幕下方 " 图 "和 " 圖 "图标,选择自 动关机所需的等待时间,

3.点击" 网"图标,保存并返回,

3.4.4 提示音设置

此功能是设置本机按键操作声音的开启和关闭。 .在设置模式下,按【向下键】选择"提示音"菜单; .按【OK键】进入"提示音"子菜单; .按【向上/向下键】选择按键声音操作:关/开; .按【OK键】保存并返回.

本功能支持触摸屏操作:

1.在设置模式下,点击屏幕下方" 13"图标,选择"提示音"菜单;

2.点击屏幕下方" 网"图标,进入子菜单,点击屏幕下方" 园"和" ■"图标,选择按 键声音操作;

3.点击" 网"图标,保存并返回.

3.4.5 语言设置 此功能是根据用户需求,设置所需的操作语言 1.在设置模式下,按【向下键】选择"语言设置"菜单; 2.【OK键】进入"语言设置"子菜单; 3.按【向上/向下键】选择所需要的语言: 英语/法语/西班牙语/葡萄牙语/德语/意大利语/简体中文/繁体中文/俄语/日语; 4.按【OK键】保存并返回.

本功能支持触摸屏操作: 1.在设置模式下,点击屏幕下方" ■"图标,选择"语言设置"菜单; 2.点击屏幕下方" 网 "图标,进入子菜单,点击屏幕下方 " 图"和 " 12"图标,选择所需 要的语言;

3.点击" 网"图标,保存并返回。

3.4.6光源频率设置

此功能是设置与用户的光源频率同步,以避免在灯光环境下的画面闪烁,具体请参见当地电源 标准。

1.在设置模式下,按【向下键】选择"光源频率"菜单;

2.【OK键】进入"光源频率"子菜单;

3.按【向上/向下键】选择适合的光源频率项:50HZ/60HZ

4.按【OK键】保存并返回.

本功能支持触摸屏操作:

1.在设置模式下,点击屏幕下方" " 图标,选择"光源频率"菜单;

2.点击屏幕下方" 网 "图标,进入子菜单,点击屏幕下方" 园 "和" 圆"图标,选择话合 的光源频率项;

3.点击" 网"图标,保存并返回。

3.4.7 格式化设置

本功能是对相机存储卡进行格式化操作,格式化后,存储卡上的所有文件都会被删除,且不能 恢复,请谨慎使用此功能。

1.在设置模式下,按【向下键】选择"格式化"菜单;

2.【OK键】进入"格式化"子菜单;

3.按【向上/向下键】选择是否对存储卡进行格式化操作:取消/确认;

选择"取消"时,不执行格式化功能;

选择"确认"时,按【OK键】执行功能,执行完毕后,自动返到设置模式菜单。

本功能支持触摸屏操作:

1.在设置模式下,点击屏幕下方" ■"图标,选择"格式化"菜单;

2.点击屏幕下方" 网"图标,讲入子菜单,点击屏幕下方" \*\*"和" ■"图标,选择是否 对存储卡进行格式化,

3.点击" 33"图标,执行此操作并返回。

3.4.8 默认设置

当用户因菜单设置错误造成相机无法拍摄出正常照片/视频时,可通过此功能恢复到出厂时的 默认设置。

1.在设置模式下,按【向下键】选择"默认设置"菜单;

2.【OK键】进入"默认设置"子菜单;

3.按【向上/向下键】选择是否恢复出厂设置操作:取消/确认;

选择"取消"时,不执行恢复默认设置;

选择"确认"时,按【OK键】执行功能,执行完毕后,自动返到设置模式菜单。

本功能支持触摸屏操作:

1.在设置模式下,点击屏幕下方" ■"图标,选择"默认设置"菜单;

2.点击屏幕下方" 网"图标,进入子菜单,点击屏幕下方" 图"和" ■"图标,选择是否 恢复出厂设置操作,

3.点击" 网"图标,执行此操作并返回。

3.4.9 版本

此功能可以查看相机操作系统的软件版本。

1.在设置模式下,按【向下键】选择"版本"菜单,屏幕右边显示相机当前版本信息。

3.5 WiFi连接操作

本机在WIFI模式下可用手机进行远程操作,以下将介绍连接WIFI及相关应用。

3.5.1在录影模式或拍照模式下,长按【菜单键】3秒,开启WIFI功能,此时本机屏幕左上角显 示 "AP mode", 屏幕显示 "SSID:HDV", "PWA2:12345678", 屏幕下方显示 "Refresh" 及"WIFI\_OFF"字符。

3.5.2按【向上/向下键】可在"Refresh"和"WIFI\_OFF"之间切换。切至"Refresh"时,按 【OK键】会重新刷新WIFI信号,切至"WIFI OFF"时,按【OK键】可关闭WIFI功能,并返 回到预览主界面。

3.5.3软件下载。用户可以使用搜索下载:安卓设备,进入百度手机助手搜索APP"Roadcam" 下载安装。IOS系统,进入APP Store 搜索APP "Roadcam"文件下载安装。

也可以扫描下方二维码直接下载安装。

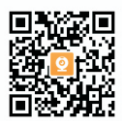

3.5.4.长按【菜单键】3秒,开启WIFI功能,用手机搜索本机设备WIFI名:"HDV"点击连接 设备,按提示输入设备连接密码"12345678"点击确认连接即可。 3.5.5.打开手机安装好的APP进入即可对相机进行远程拍照、录像、回放等相关操作。

注意:安卓系统与苹果系统因设备系统不同,操作方法可能存在一定差异,但安装 方法一致,用户可根据不同手机的软件特点进行操作。

### 4 附录

### 4.1 技术规格

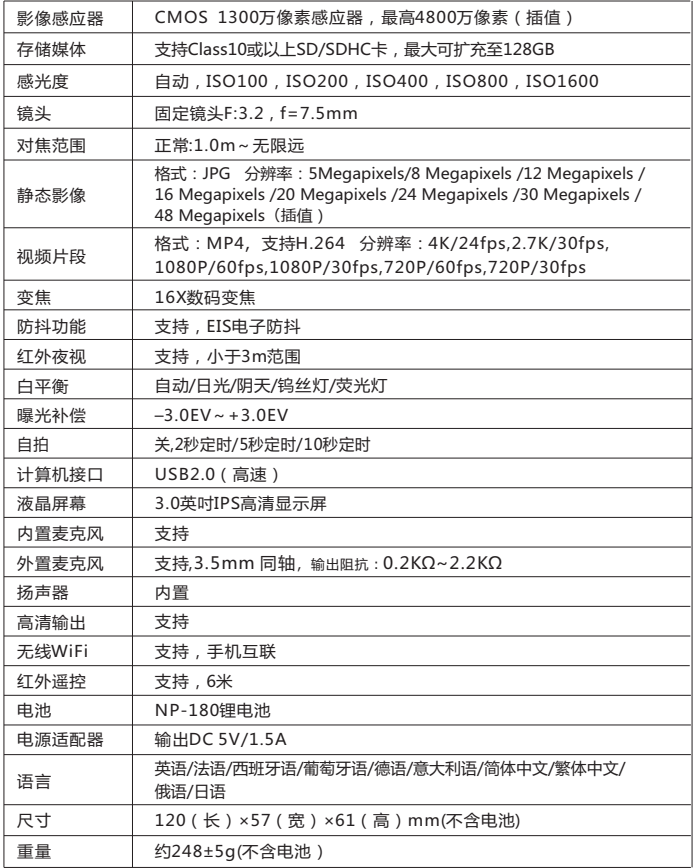

### 4.2 常见故障与解决

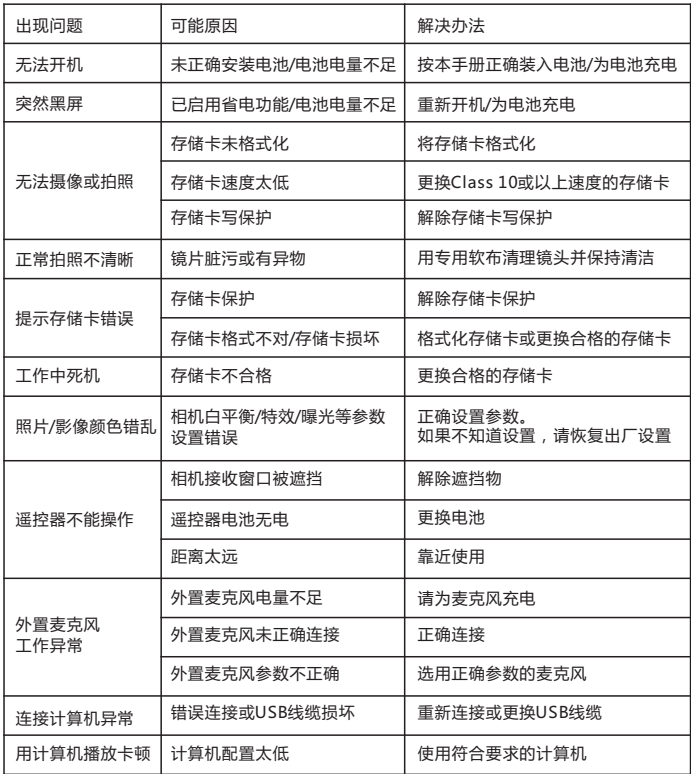

All photos in this manual are for reference only.Please in kind prevail. We reserved the finally explanation right. In case of all data and parameters are modified, please look the actual.No further information about the changed.

本手册所载图片仅供参考,请以产品实际为准. 本公司保留最终解释权,所载数据与参数如有修改,以实际为准,恕不另行通知.

FIP220413-FE10W-A2